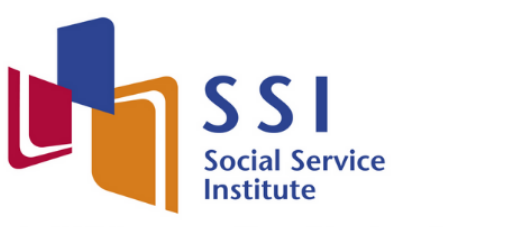

The NCSS Sector Capability and Transformation Arm

# **iLTMS**

## for ORGANISATION SPONSORED

## User Guide

## **iLTMS User Guide for Organisation Sponsored**

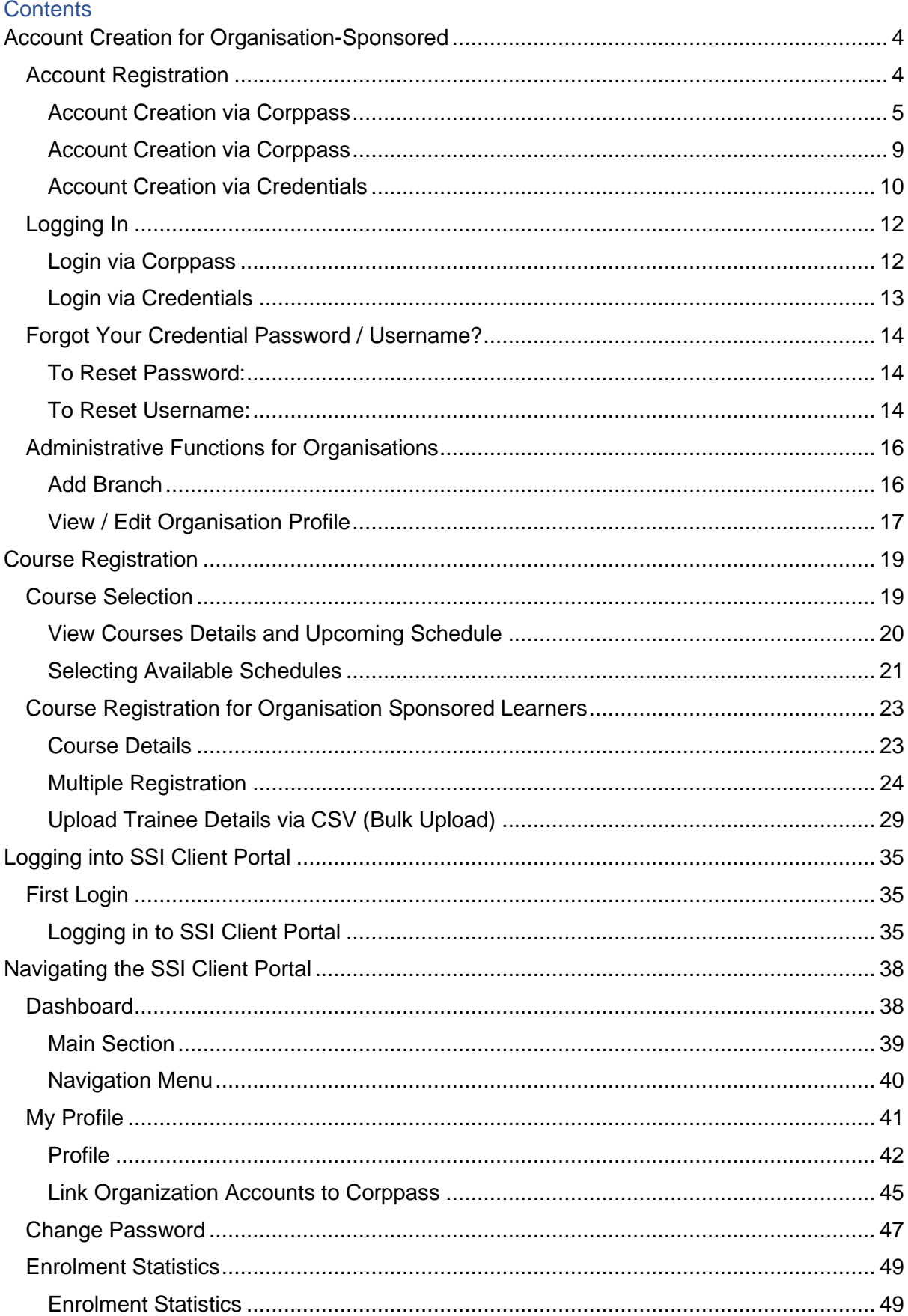

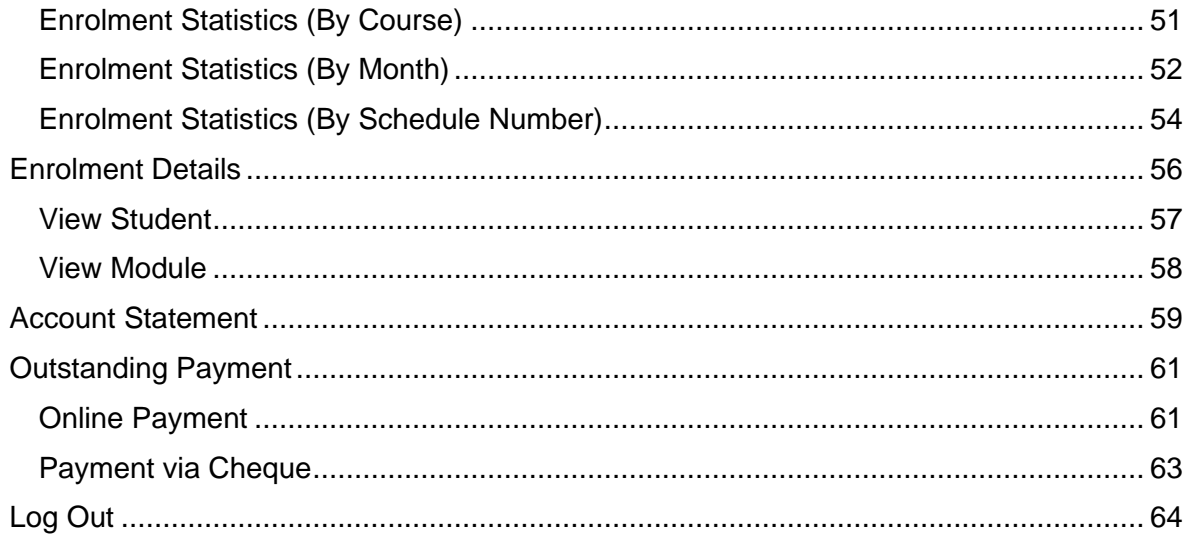

#### <span id="page-3-3"></span>**Account Creation for Organisation-Sponsored**

<span id="page-3-0"></span>This section is meant to guide organisations (who sponsors staff for SSI courses/ programmes) to navigate the [SSI Online Registration Portal,](https://iltms.ssi.gov.sg/registration#/Login) which can be used to search and register for courses.

#### <span id="page-3-2"></span>*Account Registration*

<span id="page-3-1"></span>You will require an account for course registration. If you are a new user, please follow the instructions below for account creation. There are two methods to create an account.

1. **Via Corppass** (*preferred method*)

#### 2. **Via Credentials**

The login details you create here will be the same used to access **SSI Client Portal.** 

Step 1: Using your preferred browser on your laptop or mobile device, go to [https://iltms.ssi.gov.sg/registration.](https://iltms.ssi.gov.sg/registration) You will be redirected to the SSI Online Registration's "**Log in**" page.

*Note: Recommended Browsers - Google Chrome, Safari or Microsoft Edge*

Step 2: On the Log in Page, select "**Company**".

Step 3: Click "**Register for an account**".

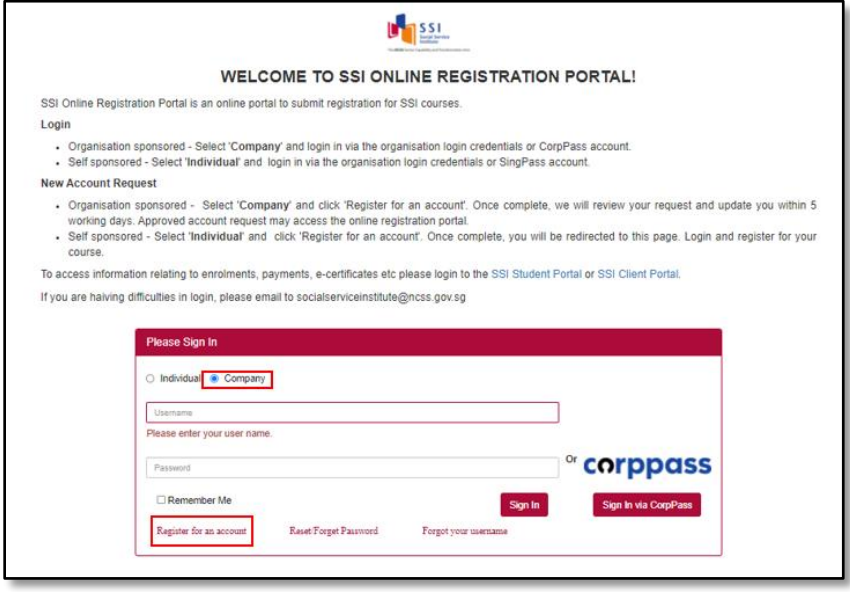

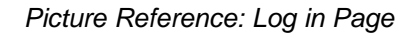

Step 4: You will be redirected to the "**Sign Up for New Account**" page.

### <span id="page-4-1"></span>*Account Creation via Corppass*

Step 1: From the "**Sign Up for New Account**" page, click "**Sign Up via Corppass**".

<span id="page-4-0"></span>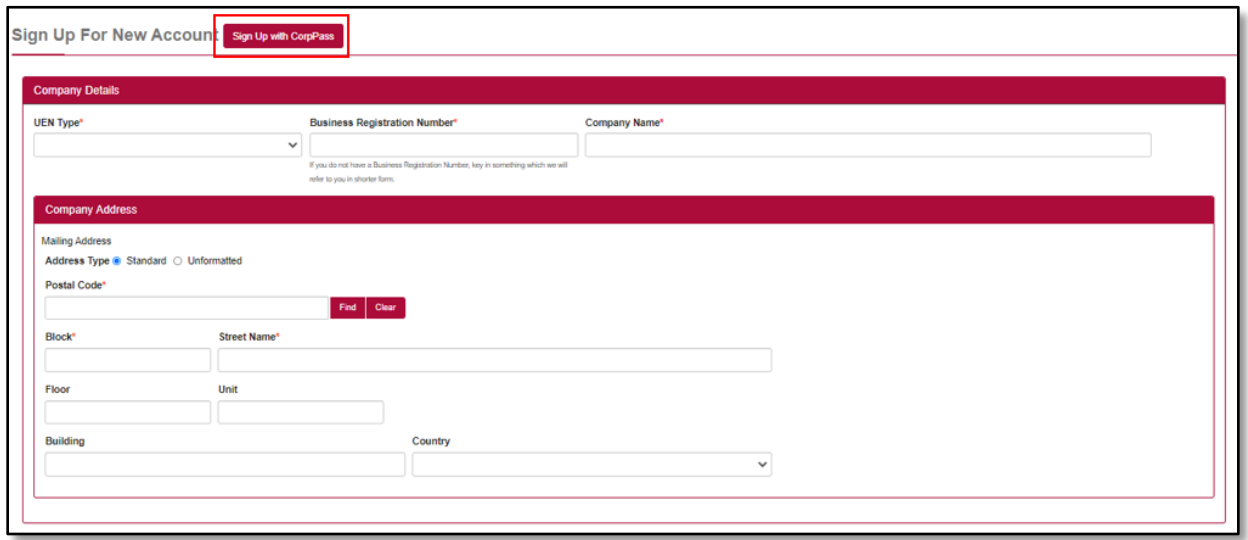

*Picture Reference: Sign Up for New Account*

Step 2: You will be redirected to the "**Singpass Login Page**" where you can choose to login via the Singpass app or via Password Login.

*Note: In Singpass redirect, the header should read "Logging in as a Business User".* 

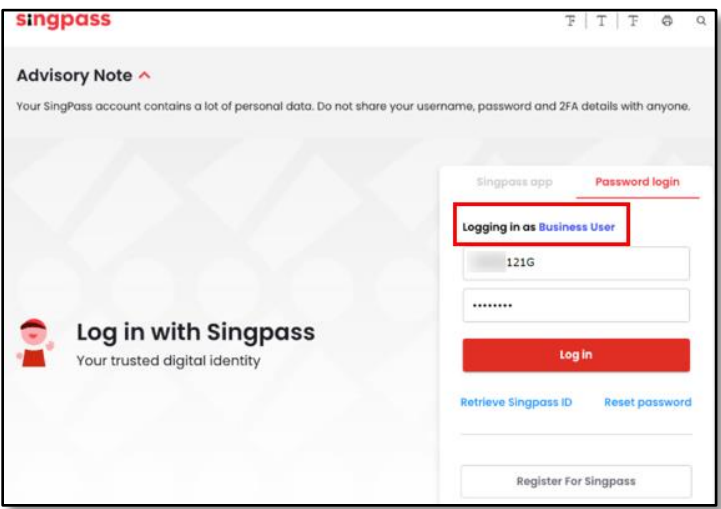

*Picture Reference: Singpass (Corppass) Login*

*Note: iLTMS is accessible on both your desktop computer and mobile devices.* 

*Desktop Login via Singpass app (QR Code)*

Step 3: Launch your Singpass app and click the "**Scan**" button. Use your phone to scan the QR code displayed on the Singpass Login Page.

Step 4: Confirm your login request on the Singpass App by clicking "**Log In**". You will be prompted to verify your identity in Singpass. Please wait while your identity is being verified.

*Note: You will be prompted to use either fingerprint (for selected smartphones), Face ID (for selected smartphones) or 6-digit passcode to verify your identity*

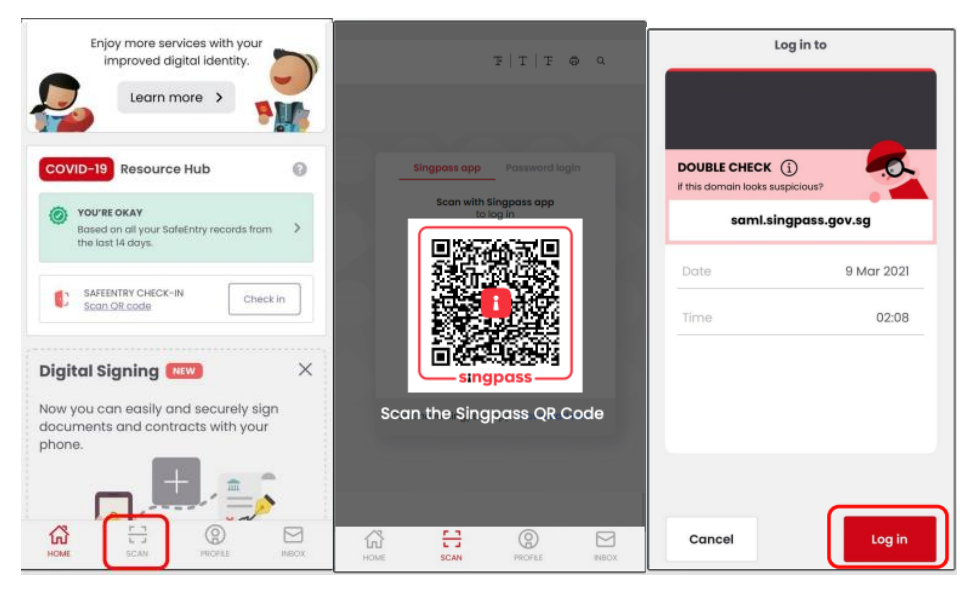

*Picture Reference: Singpass Desktop Login*

*Mobile Login via Singpass app (QR Code)*

Step 3: Tap the QR code to launch the Singpass App.

Step 4: Confirm your login request on the Singpass App by clicking "**Log In**". You will be prompted to verify your identity in Singpass. Please wait while your identity is being verified.

*Note: You will be prompted to use either fingerprint (for selected smartphones), Face ID (for selected smartphones) or 6-digit passcode to verify your identity*

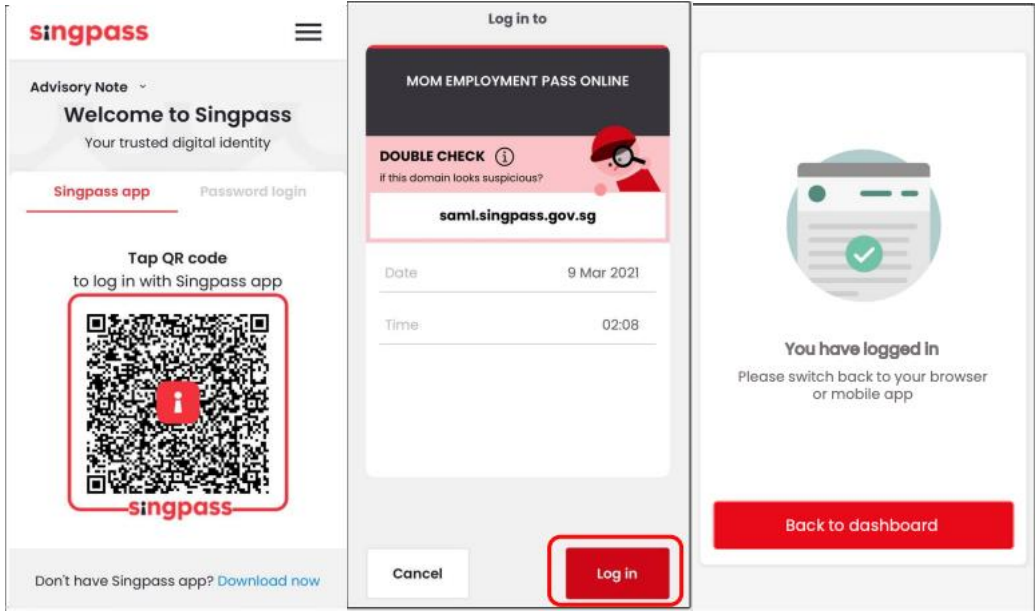

*Picture Reference: Singpass Mobile Login*

*Desktop / Mobile Login via Password* 

Step 3: Click **"Password Login**" tab on the Singpass Login Page.

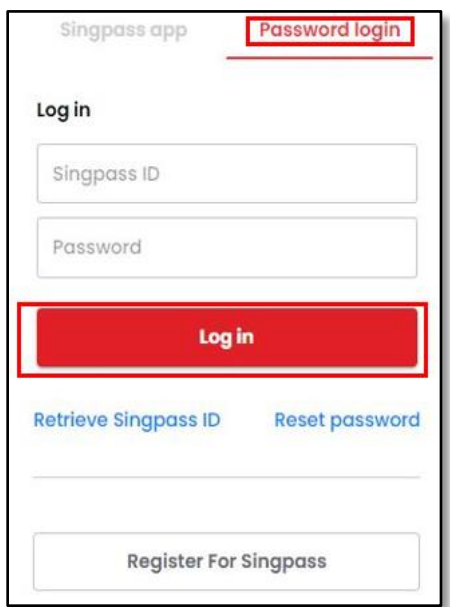

*Picture Reference: Singpass (Corppass) Password Login*

Step 4: Fill in your Singpass ID and password and click "**Log In**".

Step 5: Fill in the OTP number which will be sent to your Singpass registered mobile number and click 'Submit'.

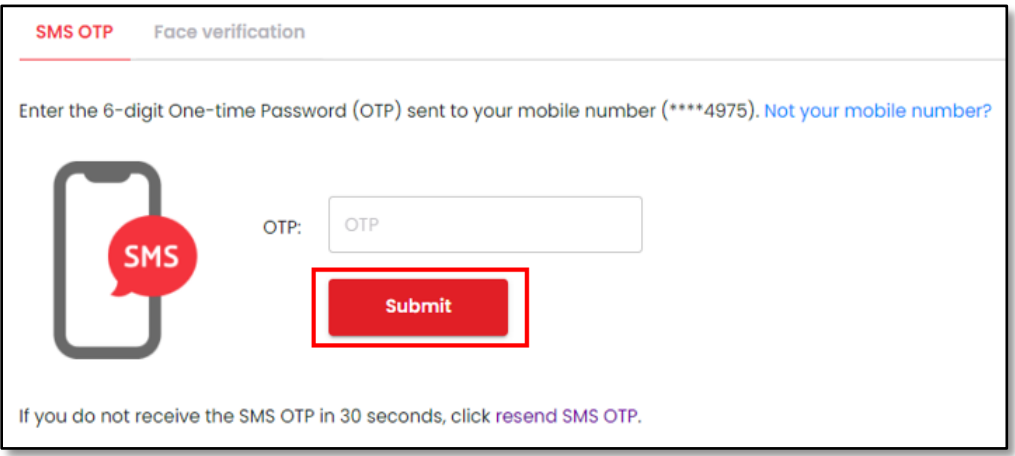

*Picture Reference: Singpass Desktop Login*

### *Account Creation via Corppass*

<span id="page-8-0"></span>Step 3: Once the authentication is completed, you will be redirected to the sign-up page to fill in the mandatory fields.

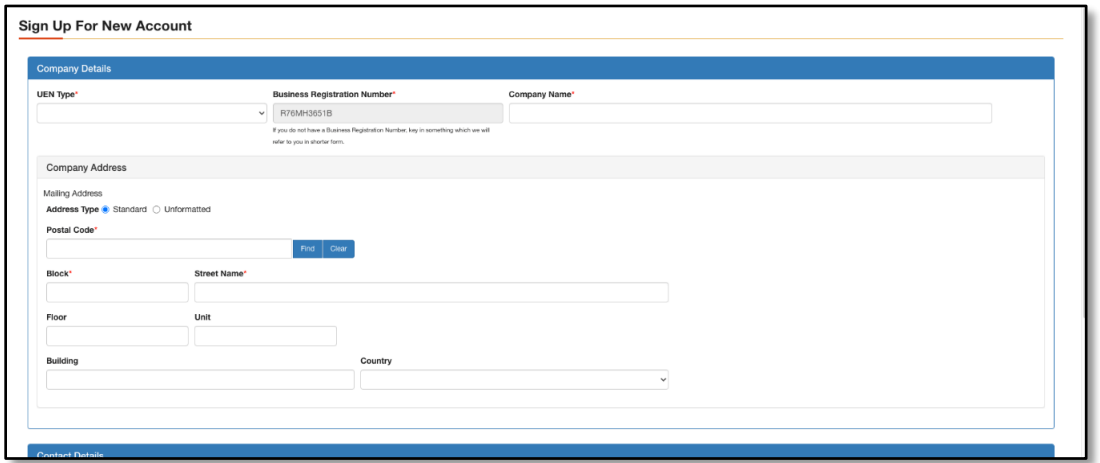

*Picture Reference: Corppass Details*

Step 4: Once the mandatory fields are filled in, proceed to click on "**Sign Up**" button.

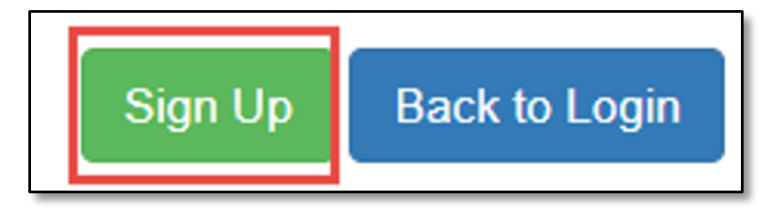

*Picture Reference: Corppass Sign up*

Step 5: A pop-up message will appear indicating that your sign up is successful.

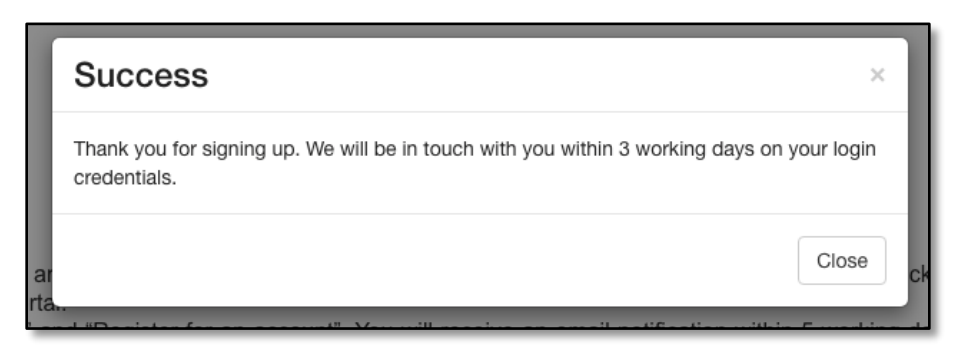

*Picture Reference: Alert Pop Up*

*Note: For all new organisation accounts, SSI will need to verify and approve your account before you can log in. Once your account is approved, you will be notified via email.* 

#### *Account Creation via Credentials*

Step 1: To use credentials, you will need to complete the fields in the "**[Sign Up for New](#page-3-2)  [Account](#page-3-2)**" page.

<span id="page-9-0"></span>Step 2: Fill up the respective fields under "**Company Details**", "**Company Address**", "**Contact Details**" and "**Login Credentials**" sections. From the "**Sign Up for New Account**" page

*Note: Fields marked with the asterisk (\*) symbol are mandatory.*

Step 3: If you are the main administrator for your organisation, ensure the "**Is Admin?**" is toggled at "**Yes**"*.*

"**Main Administrators**" have the rights to update the organisation account details (eg. add branch, contact persons etc.) if necessary.

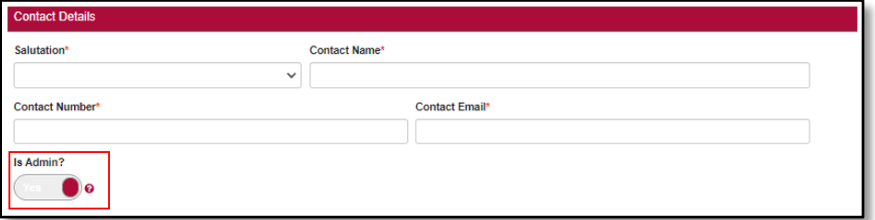

*Picture Reference: Sign Up for New Account* 

Step 4: Click "**Sign Up**" after all the fields are completed.

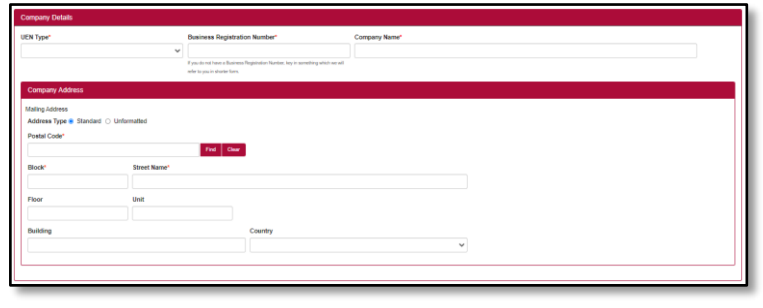

| <b>Contact Details</b>   |                         |
|--------------------------|-------------------------|
| Salutation*              | Contact Name*           |
|                          | $\checkmark$            |
| Contact Number*          | <b>Contact Email*</b>   |
|                          |                         |
| Is Admin?<br>No          |                         |
| <b>Login Credentials</b> |                         |
| Login ID*                | Username                |
|                          | This field is required. |
| Password                 | Password                |
|                          | This field is required. |
| Re-Type Password*        | Re-Type Password        |
|                          |                         |
|                          |                         |
|                          | Sign Up   Dack to Login |

*Picture Reference: Sign Up for New Account*

Step 4: A pop-up message will appear indicating that your sign up is successful.

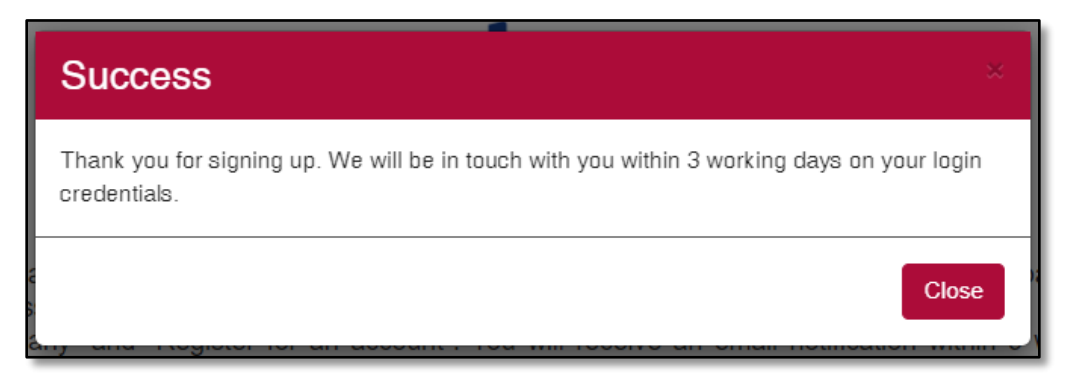

*Picture Reference: Pop-up Message* 

*Note: For all new organisation accounts, SSI will need to verify and approve your account before you can log in. Once your account is approved, you will be notified via email.* 

## *Logging In*

#### *Login via Corppass*

<span id="page-11-0"></span>*Note: You will require a Corppass account. For more information on Corppass, please visit [https://www.corppass.gov.sg/corppass.](https://www.corppass.gov.sg/corppass)* 

<span id="page-11-1"></span>Step 1: On the log in page, click "**Company**".

Step 2: To login via CorpPass, click "**Sign In via Corppass**".

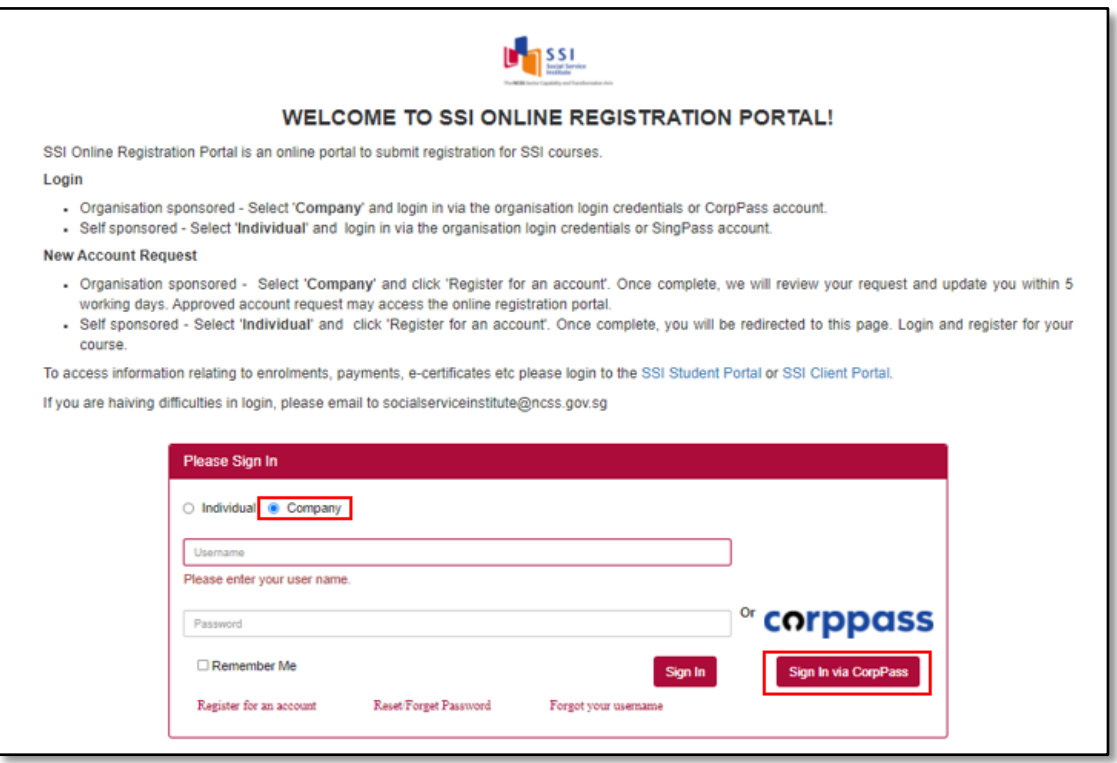

*Picture Reference: Log in Page*

Step 3: You will be redirected to the "**Singpass Login Page**". Click [here](#page-4-1) for Corppass login steps

*Note: In Singpass redirect, the header should read "Logging in as a Business User".* 

Step 4: Upon successful login, you will be redirected back to the SSI Online Registration Portal.

#### *Login via Credentials*

<span id="page-12-0"></span>You are encouraged to link your Credentials to your Corppass account so that you can login easily via Corppass going forward without having to use your Username and Password.

To link your Credential to Corppass, click [here](#page-44-1) for the user guide.

*Note: You will require a CorpPass account. For more information on CorpPass, please visit [https://www.corppass.gov.sg/corppass.](https://www.corppass.gov.sg/corppass)*

Step 1: On the log in page, click "**Company**".

Step 2: Fill in your "**Username**" and "**Password**".

Step 3: Click "**Sign In**".

*Note: Click "Remember Me" to auto-fill your details upon the next log in.* 

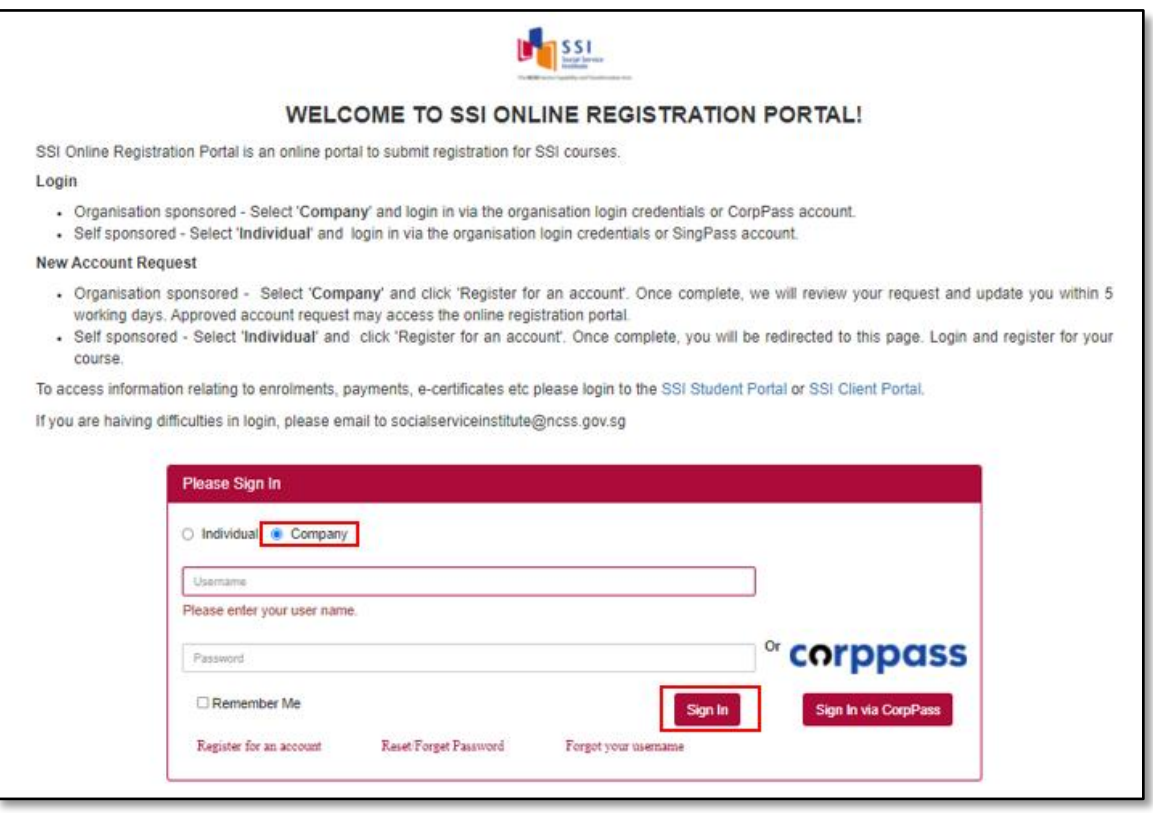

#### *Picture Reference: Log in Page*

Step 4: Upon successful login, you will be redirected back to the SSI Online Registration Portal.

## <span id="page-13-3"></span>*Forgot Your Credential Password / Username?*

If you have forgotten your Username and Password, you can also reset it from [SSI](https://iltms.ssi.gov.sg/registration)  [Online Registration Portal.](https://iltms.ssi.gov.sg/registration)

<span id="page-13-0"></span>*Note: This is applicable only if you are using Credential login.*

Step 1: Click "**Forgot Password?**" or "**Forgot Username?**" on the Log in Page to reset your password or retrieve your username.

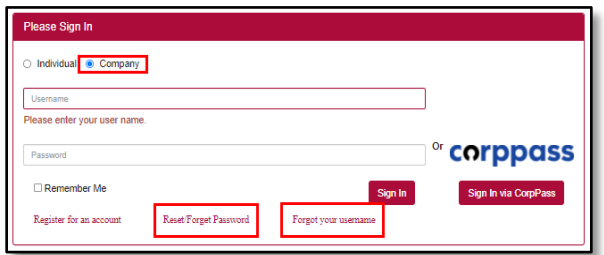

*Picture Reference: Log in Page*

## *To Reset Password:*

<span id="page-13-1"></span>Step 2: Fill in your **"Email"** and **"Username"**, then click **"Submit"**.

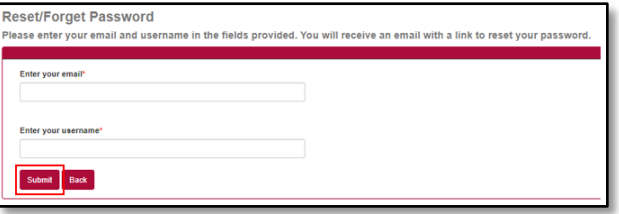

*Picture Reference: Forgot Password Page* 

#### *To Reset Username:*

<span id="page-13-2"></span>Step 2: Fill in your "**Email**", "UEN Number" and "Contact Person Name" then click "**Submit**".

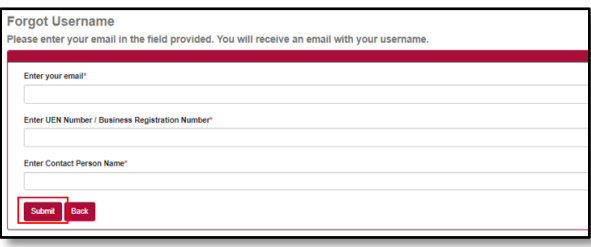

*Picture Reference: Forgot Username Page* 

*Note: Ensure that the email address provided is the same email address you registered with SSI.* 

Step 3: An email will be sent to you with your username and/or instructions on how to reset your password.

You may also wish to check your Spam or Junk folders for the email. If no email is received within 1 hour, please contact SSI at [socialserviceinstitute@ncss.gov.sg.](mailto:socialserviceinstitute@ncss.gov.sg)

## *Administrative Functions for Organisations*

As the "**Main Administrator**" for your organisation, you will have administrative rights to add your branch(es) details & Contact Person within the Online Registration Portal.

#### <span id="page-15-0"></span>*Add Branch*

Step 1: To add additional branches for your organisation, click "**Add Branch**" under the "**Manage Account**" dropdown tab after logging in.

<span id="page-15-1"></span>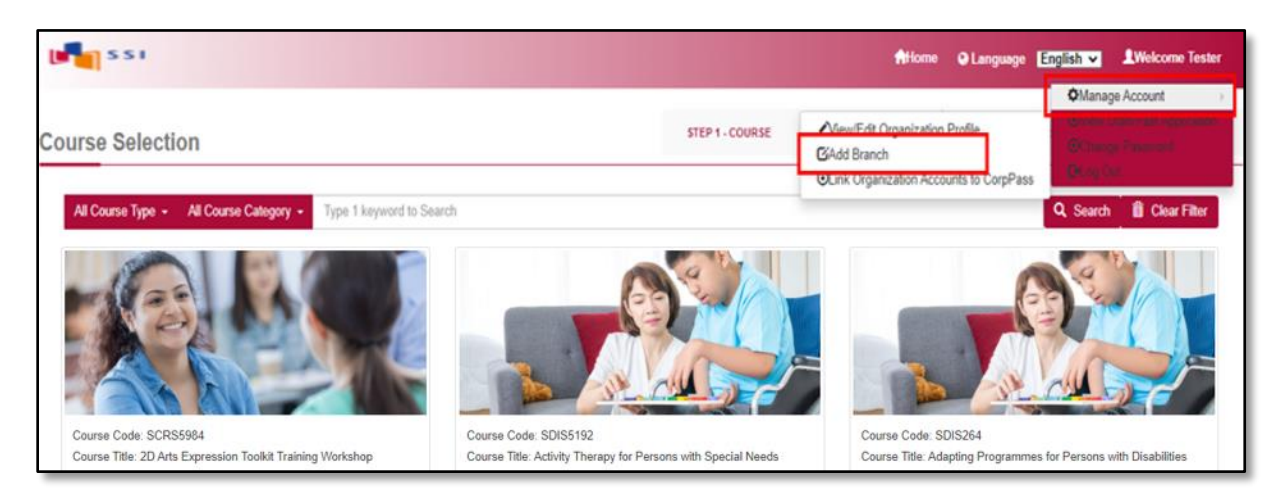

*Picture Reference: Main Landing Page*

Step 2: You will be redirected to the "**Add Branch**" page.

Step 3: Fill in the fields and click "**Add Branch**" to proceed.

*Note: Fields marked with the asterisk (\*) symbol are mandatory.*

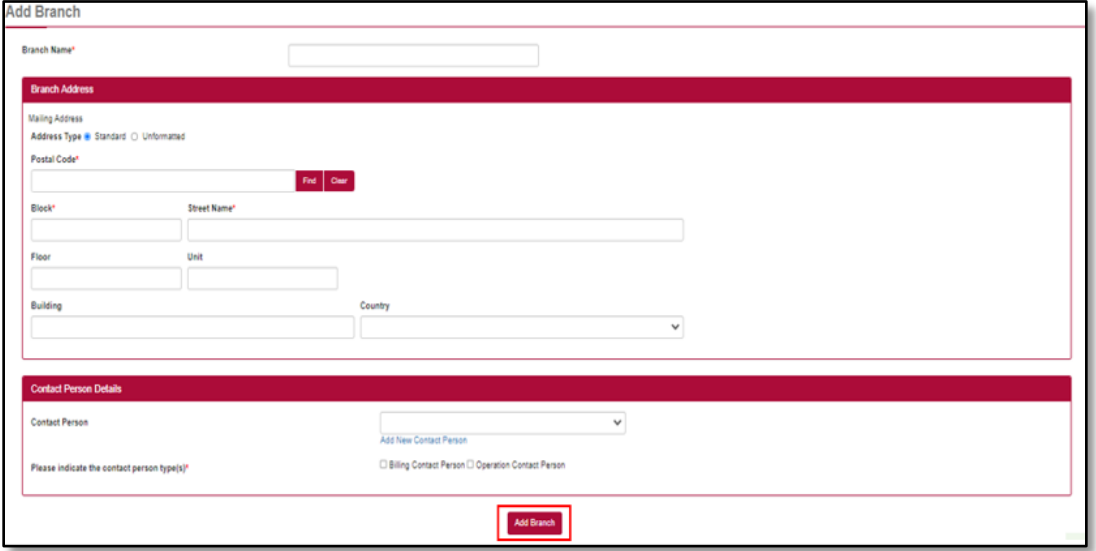

*Picture Reference: Add Branch Page*

## *View / Edit Organisation Profile*

Step 1: To view or edit your organisation's profile, click "**View/Edit Organisation Profile**" under the "**Manage Account**" dropdown tab.

<span id="page-16-0"></span>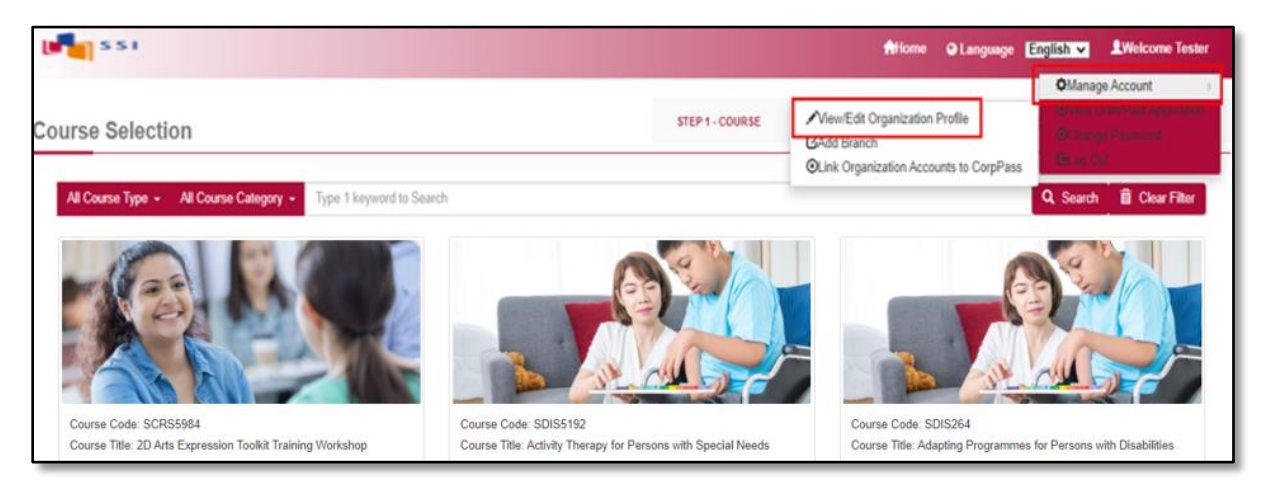

*Picture Reference: Main Landing Page*

Step 2: You will be redirected to the "**View/Edit Organisation Profile**" page.

Step 3: Fill in the fields and click "**Update**".

*Note: Fields marked with the asterisk (\*) symbol are mandatory.*

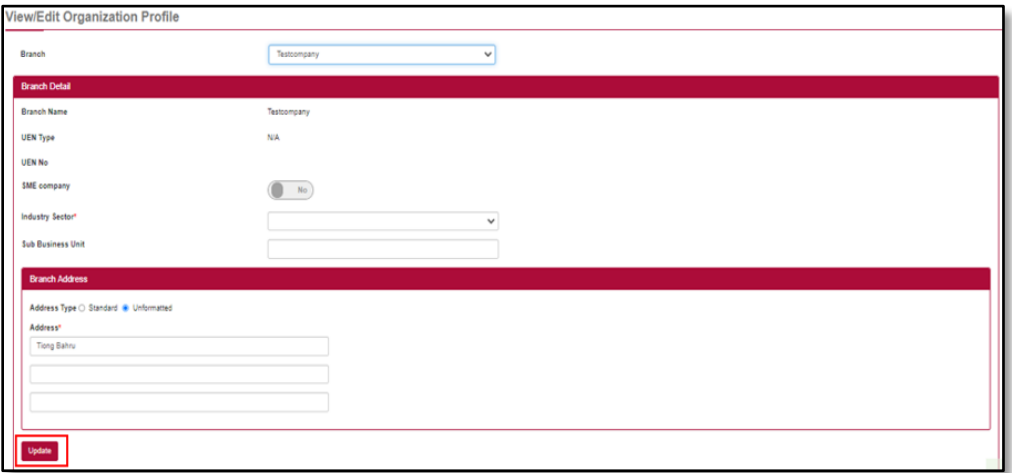

*Picture Reference: View/Edit Organisation Profile Page*

Step 4: Scroll to the bottom to edit/view the "**Contact Person Details**".

Step 5: If you make any changes, please remember to click "**Update**" to save the changes.

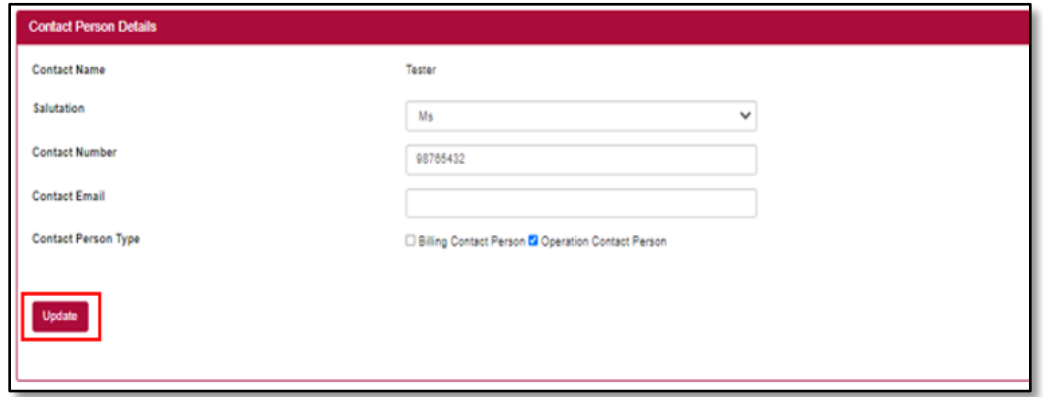

*Picture Reference: View/Edit Organization Profile Page*

Step 6: To add another contact person, click "**Add Contact Person**".

Step 7: Once fields have been completed, click "**Save**".

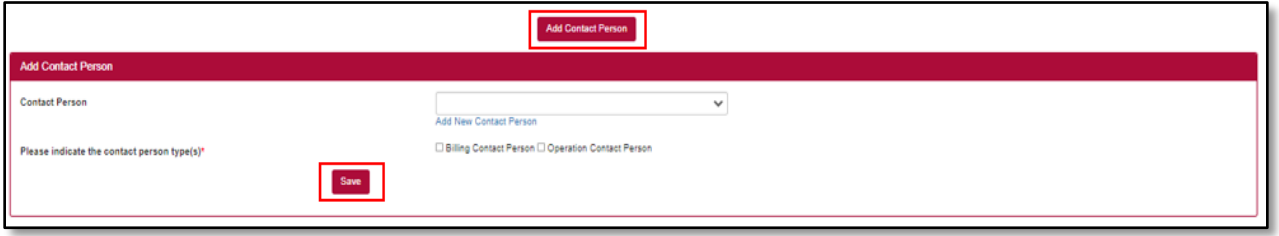

*Picture Reference: View/Edit Organization Profile Page*

## **Course Registration**

## *Course Selection*

<span id="page-18-0"></span>*Note: You can view courses and course schedule without logging in, but you will need to log in if you wish to proceed with registration.* 

<span id="page-18-1"></span>Step 1: Using your preferred browser on your laptop or mobile device, go to [https://iltms.ssi.gov.sg/registration#/Course.](https://iltms.ssi.gov.sg/registration#/Course) You will be directed to the "**Course Selection Page**".

*Note: Recommended Browsers - Google Chrome, Safari or Microsoft Edge*

Step 2: On the "**Course Selection Page**", you can search for all the courses with the filter options based on the following.

- Course Category
- Course Code
- Course Title

*Note: You will need to click "Search" to search based on the filter. Do not press "Enter" button.*

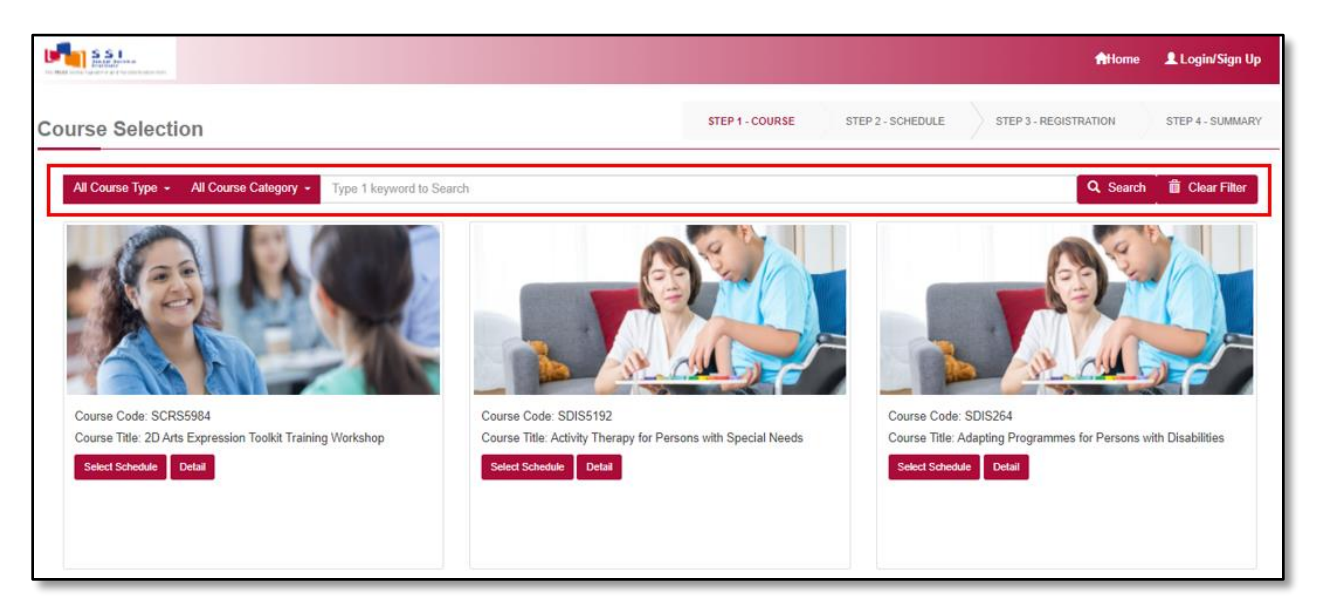

*Picture Reference: Main Landing Page*

## *View Courses Details and Upcoming Schedule*

<span id="page-19-0"></span>Step 1: To view the courses details and upcoming schedule, you can either click "**Detail**" or "**Select Schedule**" under the "**Course Title**".

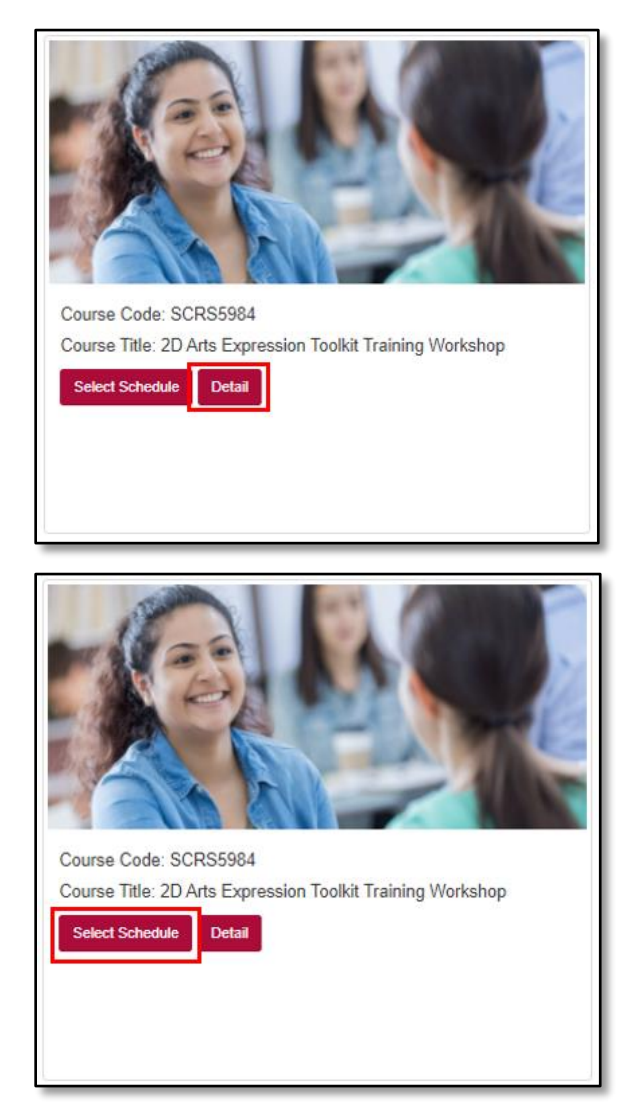

*Picture Reference: View Course Details*

Step 2: A pop-up message will appear displaying the courses details. If you clicked "**Details**". Click "**Close**" to view another course.

Clicking "**Select Schedule**" will allow you to view the available schedules for registration.

#### *Selecting Available Schedules*

<span id="page-20-0"></span>Step 1: You will be redirected to the "**Schedule Selection**" Page where the course details are displayed again. Scroll down to view the upcoming course runs available for registration under "**Available Schedules**".

Step 2: Click "**View Sessions**".

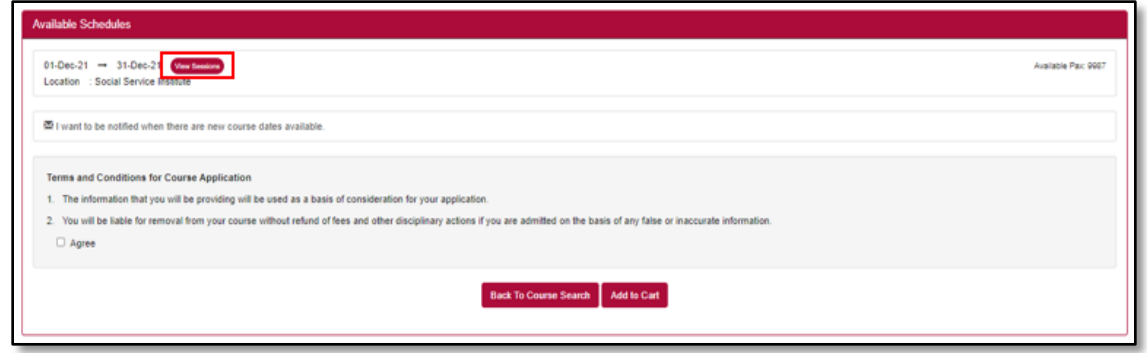

*Picture Reference: Schedule Selection Page*

Step 3: A pop-up message will appear displaying the available course runs for registration. Click "**Close**" to close the course sessions if you do not wish to proceed with registration.

| <b>Schedule session</b> |                     |                   |                 |  |  |  |  |  |
|-------------------------|---------------------|-------------------|-----------------|--|--|--|--|--|
| #                       | <b>Date</b>         | <b>Start Time</b> | <b>End Time</b> |  |  |  |  |  |
| 1                       | 01-Dec-2021         | 09:00 AM          | 05:00 PM        |  |  |  |  |  |
| $\overline{2}$          | 02-Dec-2021         | 09:00 AM          | 05:00 PM        |  |  |  |  |  |
| 3                       | 03-Dec-2021         | 09:00 AM          | 05:00 PM        |  |  |  |  |  |
| 4                       | 06-Dec-2021         | 09:00 AM          | 05:00 PM        |  |  |  |  |  |
| 5                       | 07-Dec-2021         | 09:00 AM          | 05:00 PM        |  |  |  |  |  |
|                         | Page 1 of 1 entries |                   |                 |  |  |  |  |  |
| $<<$                    | $>>$                |                   |                 |  |  |  |  |  |
|                         |                     |                   | Close           |  |  |  |  |  |

*Picture Reference: Schedule Session Pop-up*

Step 4: To begin registration, select the preferred schedule and click "**I want to register for this course**" at the bottom of the page.

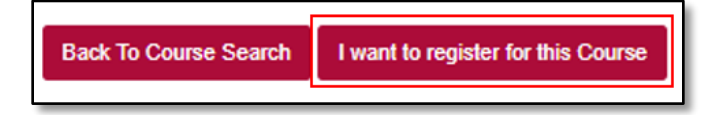

*Picture Reference: Schedule Selection Page*

Step 5: To proceed with the registration, select "**Agree**" and click "**Add to Cart**".

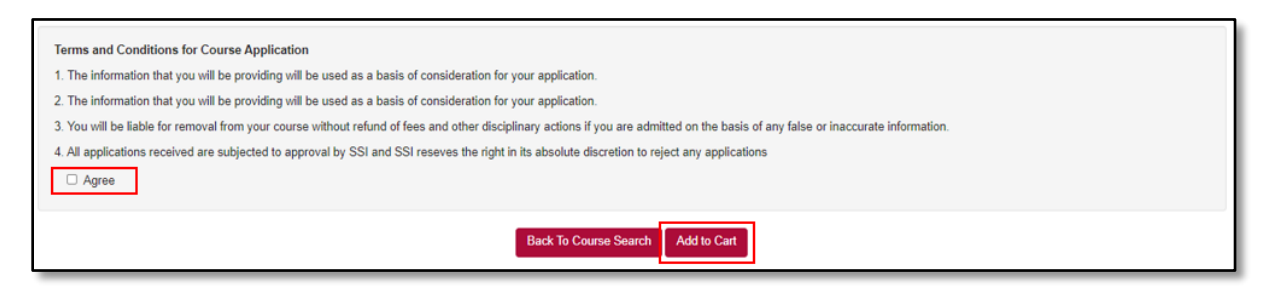

*Picture Reference: Schedule Selection Page*

Step 6: A pop-up message will appear, indicating the course selection is successful.

Step 7: Click "**View Cart**" to view and verify your selection.

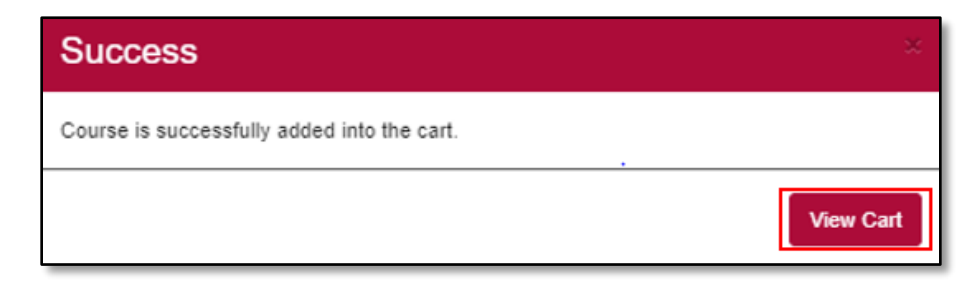

*Picture Reference: Success Pop-up message*

Step 8: From "**Shopping Cart**" page, click "**Proceed to Register**".

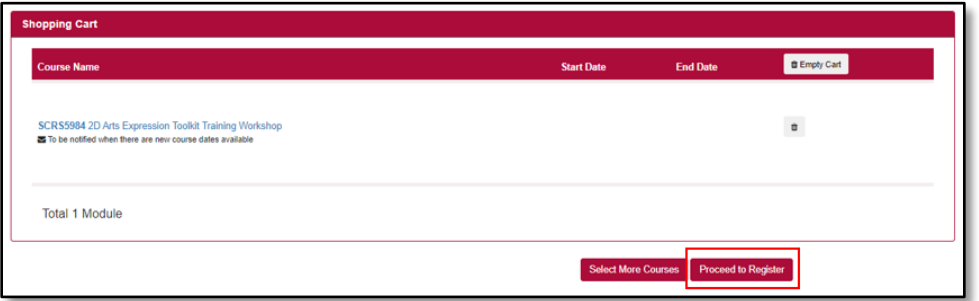

*Picture Reference: Success Pop-up message*

Step 9: If you are not already logged into the SSI Registration Portal, you will be directed to the "**Log in**" page to log in before you can proceed with registration.

*Note: You must have an existing account to log in. Please refer to "[Organisation](#page-3-3)  [Sponsored Learners](#page-3-3)" section for more information.*

#### *Course Registration for Organisation Sponsored Learners*

*Note: Application submitted under this section is strictly for organisation-sponsored learners only.*

<span id="page-22-0"></span>Step 1: After logging in, you will be redirected to the "**Company Registration**" page.

*Note: Trainee refers to your staff whose registration you are submitting.*

Step 2: From the "**Company Registration**" page, fill in the details for the following tabs,

- **Company Details**
- **Course Details**
- **Upload Trainee** (*If applicable*)

*Note: Fields marked with the asterisk (\*) symbol are mandatory.*

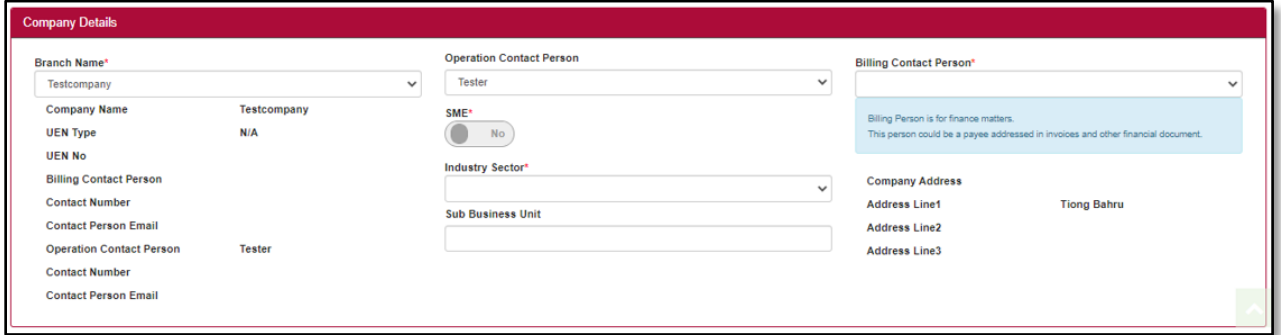

*Picture Reference: Company Registration Page*

### *Course Details*

*Note: Company can amend the following fields*

- <span id="page-22-1"></span>• **Change Course** – To change the course. You will be directed to the "**Course Selection**" page.
- **No. of Seats** To change the number of registrants
- **Course Run Date** To change the course schedule

| <b>Company Registration</b>                                                          |                                  | STEP 4 - SUMMARY<br>STEP 1 - COURSE<br>STEP 2 - SCHEDULE<br><b>STEP 3 - REGISTRATION</b> |
|--------------------------------------------------------------------------------------|----------------------------------|------------------------------------------------------------------------------------------|
| <b>Course Details</b>                                                                |                                  |                                                                                          |
| Code / Title<br>2D Arts Expression Toolkit Training Workshop<br><b>Change Course</b> | No of Seat<br>Change No of Seats | Course Run Date<br>01-May-2021<br>Change Course Run Date                                 |

*Picture Reference: Company Registration Page*

#### *Multiple Registration*

*Note: You can register multiple trainees under one course application.* 

<span id="page-23-0"></span>Step 1: Fill up the mandatory fields in the following tabs:

#### • **Personal Particulars**

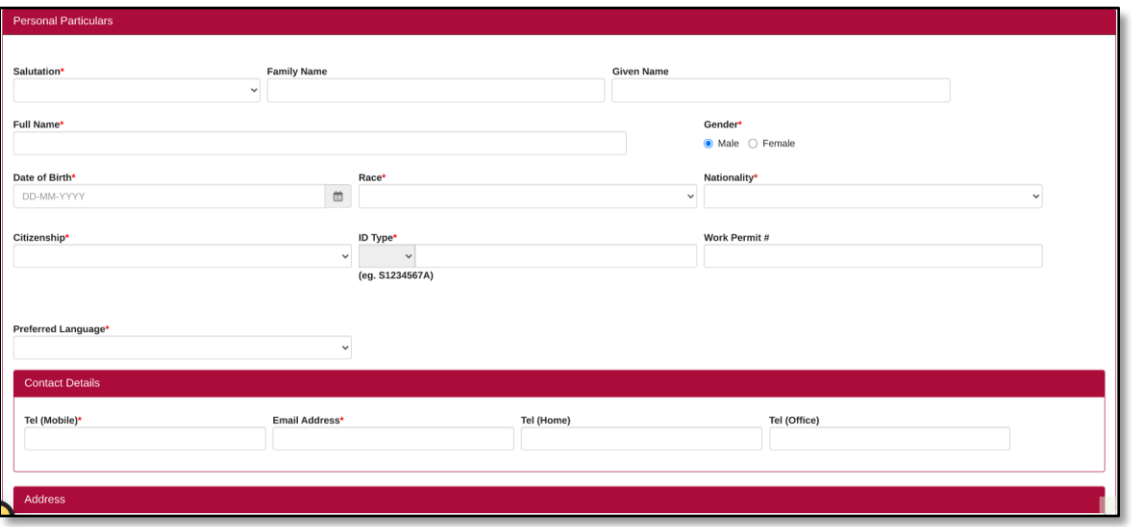

*Picture Reference: Company Registration Page*

• **Academic Qualifications**

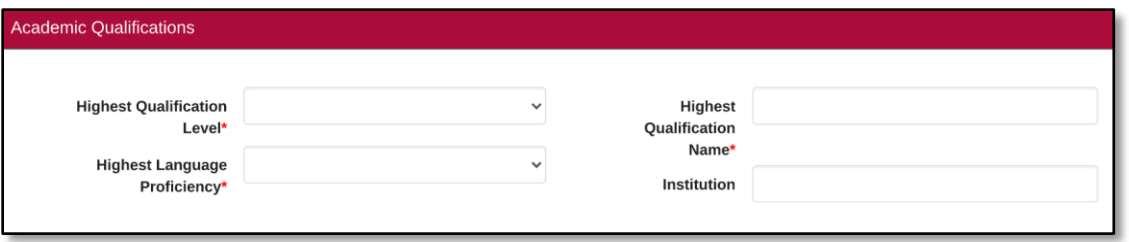

*Picture Reference: Company Registration Page*

• **Current Employment Details**

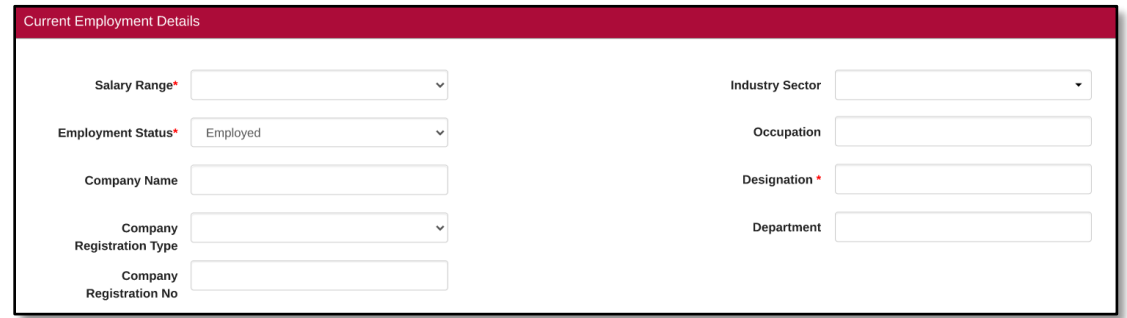

*Picture Reference: Company Registration Page*

## • **Emergency Contact Person**

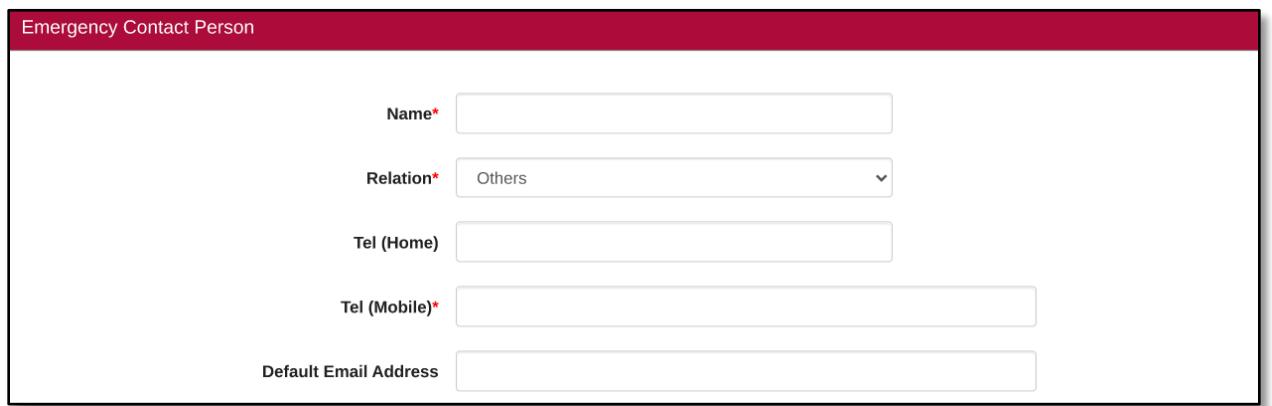

*Picture Reference: Company Registration Page*

• **Information Requested** (*will only appear if there are additional information requested by SSI*)

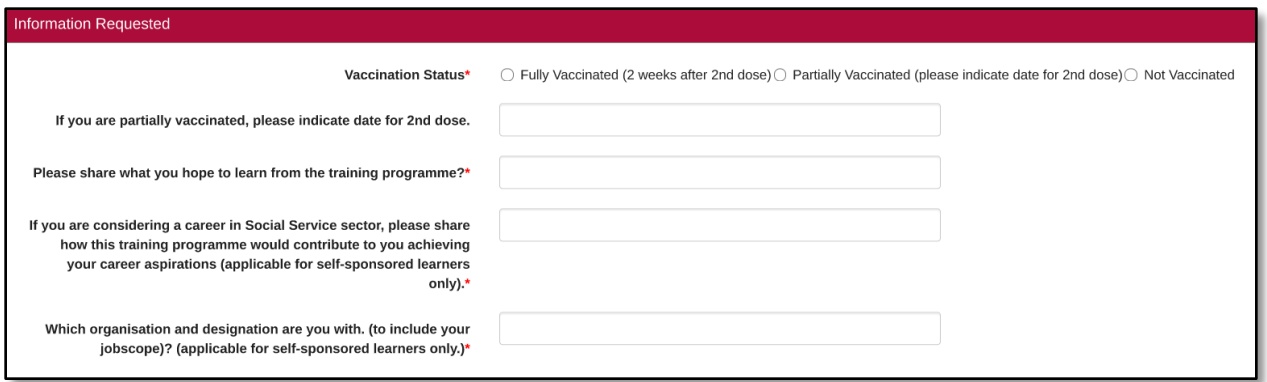

*Picture Reference: Company Registration Page*

Step 2: Once all the tabs are completed, go to the "**Information Requested**". Click "**Insert / Update**" at the bottom of the page. Repeat Step 1 and click "**Insert/ Update**" to add multiple applications.

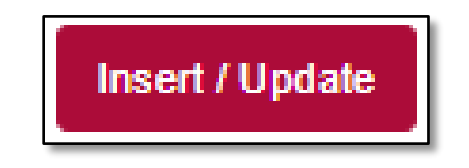

*Picture Reference: Company Registration Page*

Step 3: Click "**Upload Document**" if documents are required to be uploaded.

Step 4: Click "**Yes**" under the "**Collection, Use and Disclosure of Personal Data 4**", then click "**Save and Proceed**" to proceed with the registration.

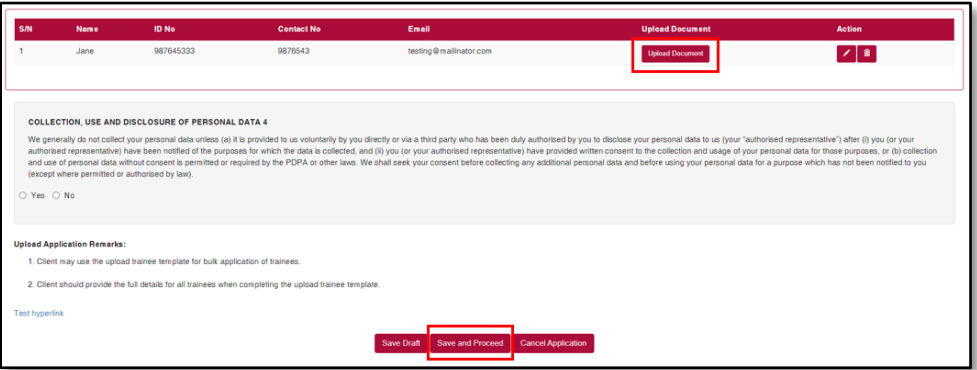

*Picture Reference: Company Registration Page*

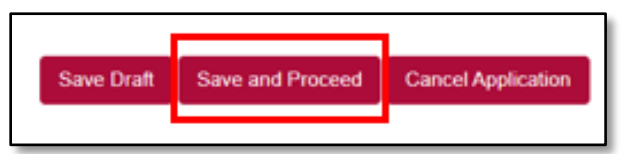

*Picture Reference: Company Registration Page*

*Note: You can also click:*

- **Save Draft** to save and continue to fill in the application later.
- **Cancel Application** if you would like to cancel your application for the course that you registered for.

You will not be able to submit an application if the registration date has passed or if the maximum class size is reached.

Step 5: After completing all the fields, you will be redirected to the "**Summary**" page. Details of the course that you are registering for will be reflected.

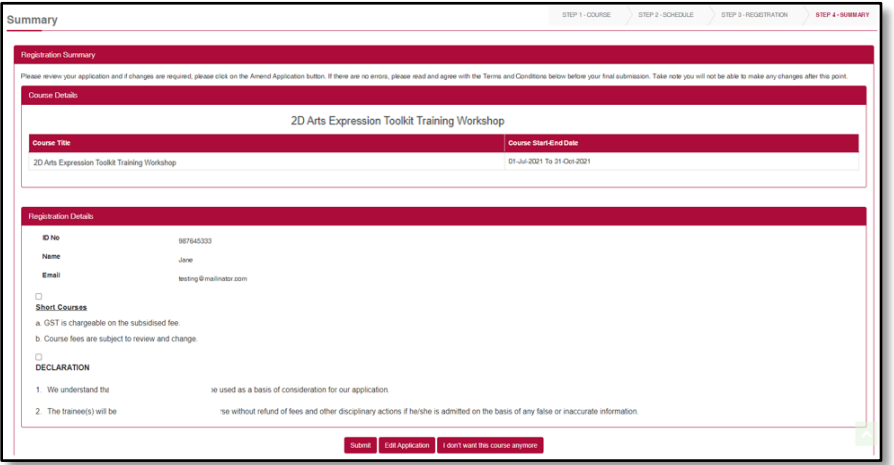

*Picture Reference: Registration Summary Page*

Step 6: To confirm your registration, tick the following boxes to verify that you have read and agree with the statements:

- **Payment**
- **Declaration**

Step 7: Click "**Submit**".

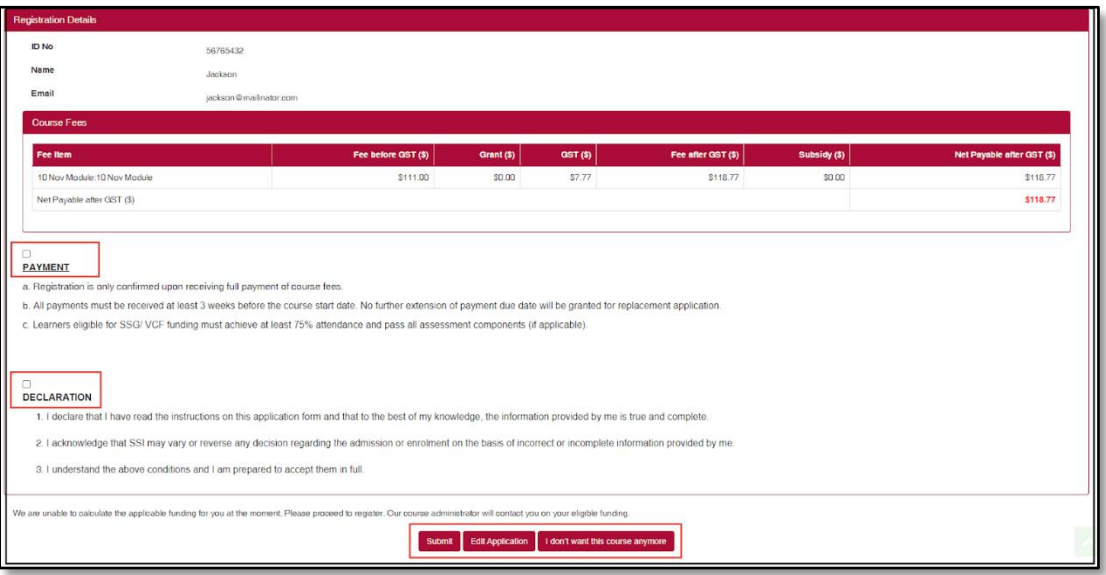

*Picture Reference: Registration Summary Page*

*Note: You can also click:* 

- **Edit Application** to make changes to your application if there are any errors etc.
- **I don't want this course anymore**  to cancel the application for the course that you are registering for.

After clicking submit, you will not be able to amend any details.

Step 8: A pop-up message will appear to indicate that the course registration is successful, click "**Close**".

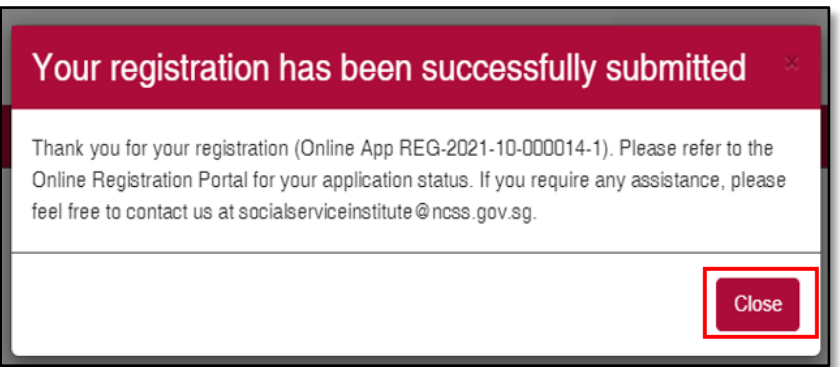

*Picture Reference: Successful Pop-up Message*

*Upload Trainee Details via CSV (Bulk Upload)*

Alternatively, you can also choose to use the bulk upload registration function via csv file for multiple trainees (especially for block booked courses).

<span id="page-28-0"></span>Step 1: Click "**Upload Trainee**".

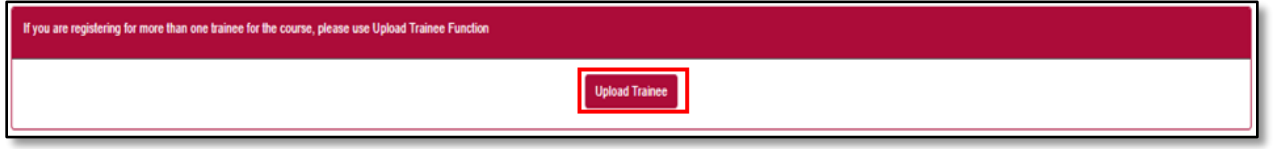

*Picture Reference: Company Registration Page*

Step 2: A pop-up message will appear.

Step 3: Click "**Here**" to download the enrolment template. Complete the template with the trainees' particulars and save the file on your computer.

*Note: Ensure that the emergency contact person / information requested is filled*

Step 4: Click "**Choose File**" and "**Upload File**" to upload the same file from Step 3.

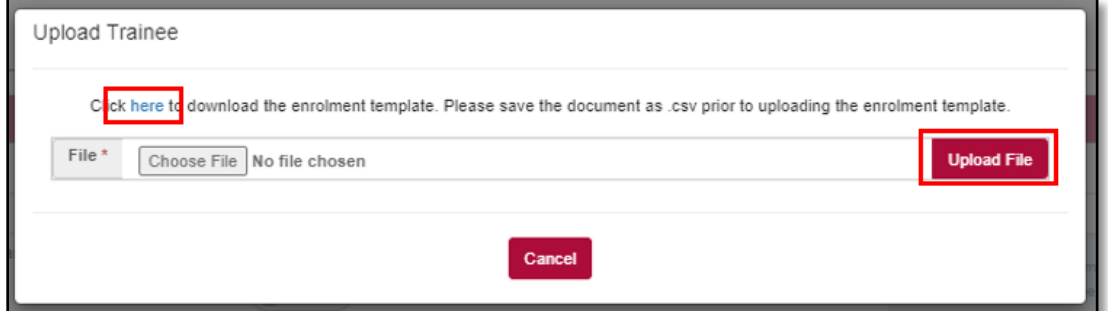

*Picture Reference: Pop-up Message* 

Step 5: If your bulk registration failed, click "**Cancel**".

*Note: Error will be indicated under the last column, "Remarks".*

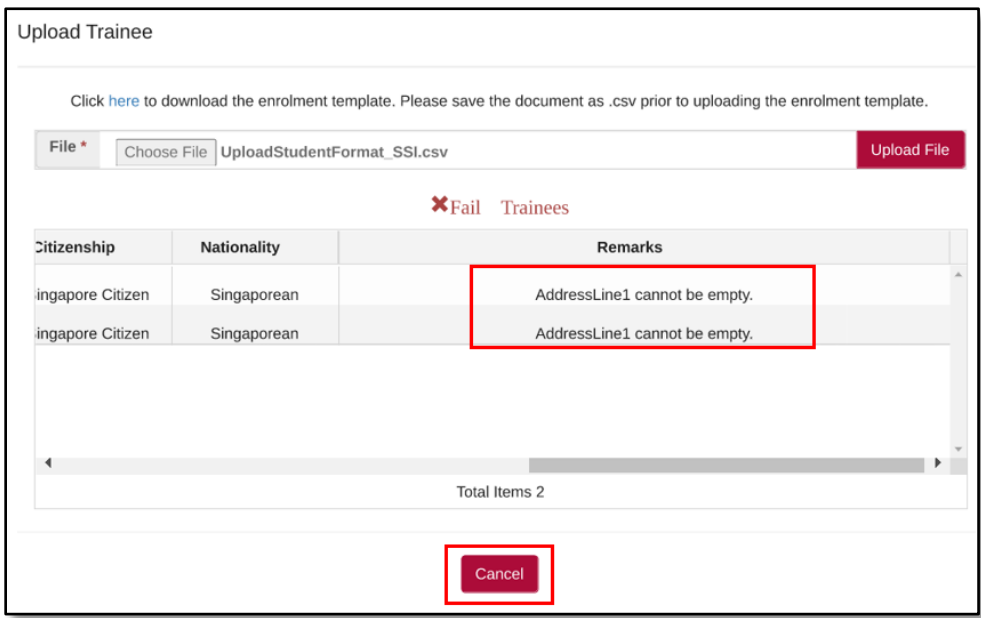

*Picture Reference: Pop-up Message*

Step 6: Reopen the CSV file that you have saved from step 3 to edit and make changes.

Step 7: Reupload the updated CSV file (*follow step 4*).

Step 8: Once trainees details are valid and successfully uploaded, click "**Process**".

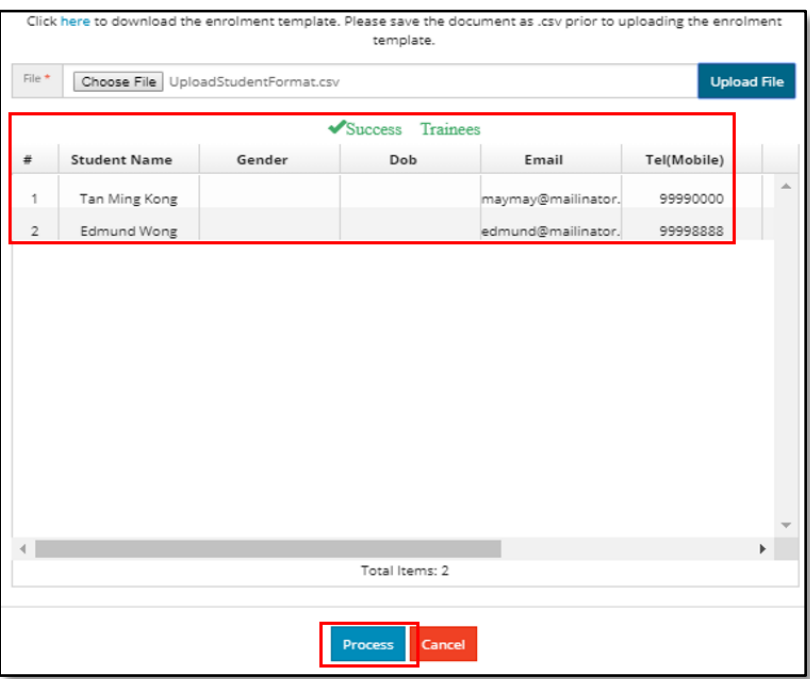

*Picture Reference: Pop-up Message* 

Step 9: A pop-up message will be displayed, click "**OK**".

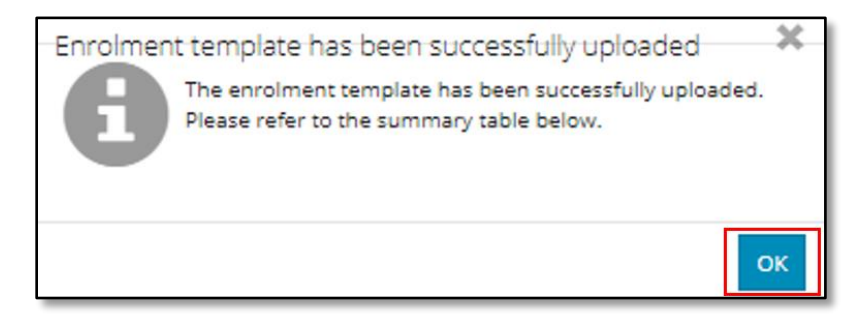

*Picture Reference: Pop-up Message* 

Step 10: Trainee details will be displayed in the table below. For all applications, please ensure that the emergency contact information and other requested information has been updated before submitting the application. To do so, click on the pen icon to edit the application

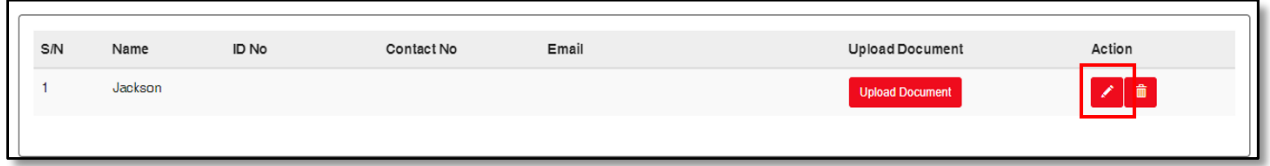

*Picture Reference: Details Table*

## • **Emergency Contact Person**

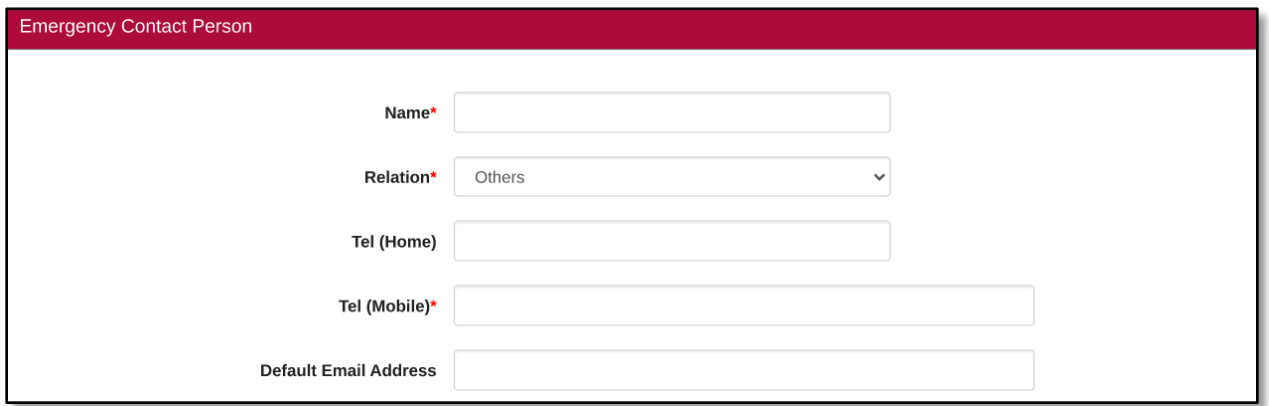

*Picture Reference: Company Registration Page*

• **Information Requested** (*will only appear if there are additional information requested by SSI*)

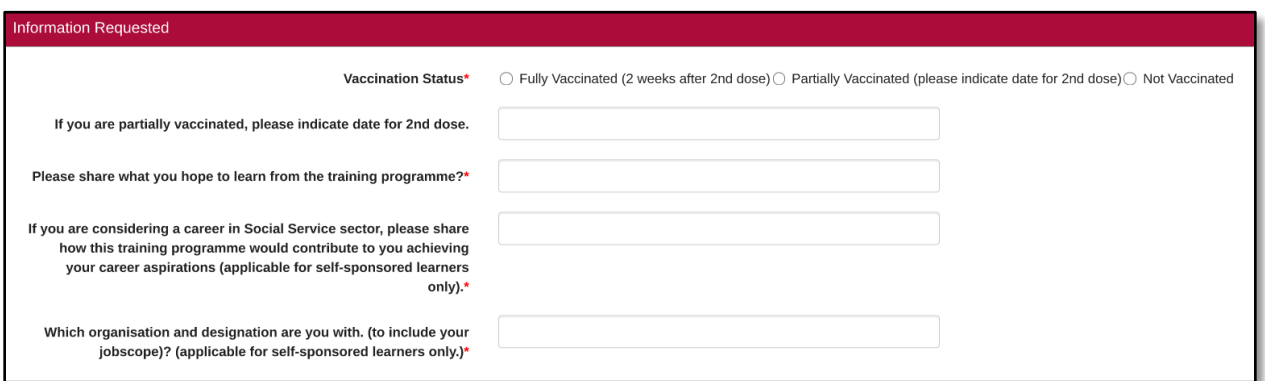

*Picture Reference: Company Registration Page*

Step 11: Once done, click "**Save and Proceed**".

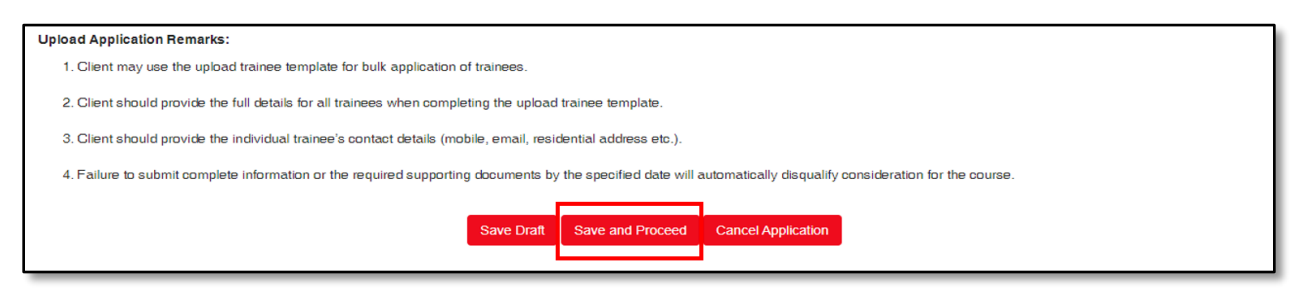

*Picture Reference: Details Table*

Step 12: You will be redirected to the summary page. Check the checkbox to acknowledge the **T&C** and **SSG Declaration.**

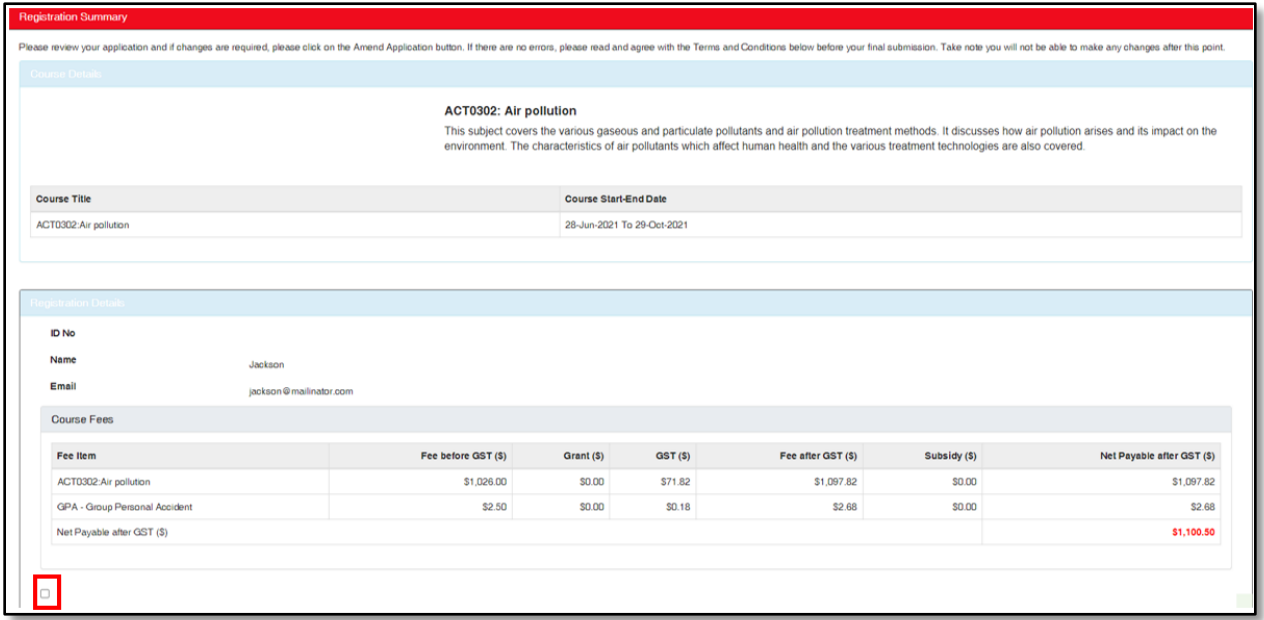

*Picture Reference: Registration Summary*

## Step 13: Click "**Submit**" to complete the registration.

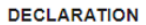

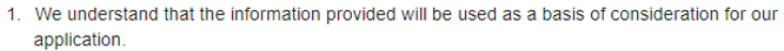

- 2. The trainee(s) will be liable for removal from the course without refund of fees and other disciplinary actions if he/she is admitted on the basis of any false or inaccurate information.
- 3. The company and individual applicant(s) have read and understood the privacy statement at https://www.tp.edu.sg/privacy-statement.html. The company and individual applicant(s) consent to the Polytechnic's use of our data for facilitating administrative matters and for sharing with other Government agencies or non-Government agencies which have been authorised to carry out specific Government services.
- 4. The company and individual applicant agree to abide by the decision of Temasek Polytechnic concernin<sub>o</sub> .... <sub>"rr</sub>......... and accept that the Polytechnic reserves the right to withdraw any course/subject if there are insufficient applicants and amend any other information without prior notice.

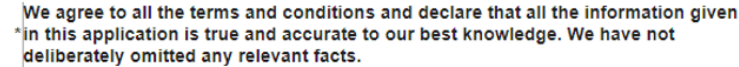

Submit Edit Application | I don't want this course anymore

*Picture Reference: Declaration*

## **Logging into SSI Client Portal**

This section provides information on how to login to the SSI Client Portal.

## <span id="page-34-0"></span>*First Login*

*Note: Only organisation who have staff registered for SSI course/ programme are able to access the SSI Client Portal.*

<span id="page-34-1"></span>SSI Client Portal allows you perform the following functions:

- **View Organisation Details** (*e.g Main and Branch*)
- **Link the Credential login with Corppass**
- **View Enrolment History**
- **View Outstanding Payment** (*only for Billing Contact Person*)
- **Make Online Payment** (*only for Billing Contact Person*)

For course registration or account creation, please visit [SSI Online Registration Portal.](https://iltms.ssi.gov.sg/registration#/Login) You may click [here](#page-3-2) for the user quide.

The login details will be the same for both SSI Online Registration Portal and SSI Client Portal

#### *Logging in to SSI Client Portal*

Step 1: Using your preferred browser on your laptop or mobile device, go to [https://iltms.ssi.gov.sg/client.](https://iltms.ssi.gov.sg/client) You will be directed to the "**SSI Client Portal**".

<span id="page-34-2"></span>*Note: Recommended Browsers - Google Chrome, Safari or Microsoft Edge.*

Depending on how your account was created in the [SSI Online Registration Portal,](https://iltms.ssi.gov.sg/registration#/Login) there are two methods to login to the Student Portal

### 1. **Via Corppass** (*preferred method*)

## 2. **Via Credentials**

## *Via Corppass*

*Note: You will require an active Corppass account and need the Corppass application installed on your mobile device. For more information on Corppass, please visit [https://www.Corppass.gov.sg/Corppass.](https://www.corppass.gov.sg/corppass)* 

*The Corppass account must also be linked to NCSS e-services under Corppass's page. Please approach your Corppass's administrator to link your Corppass account to the eservices.* 

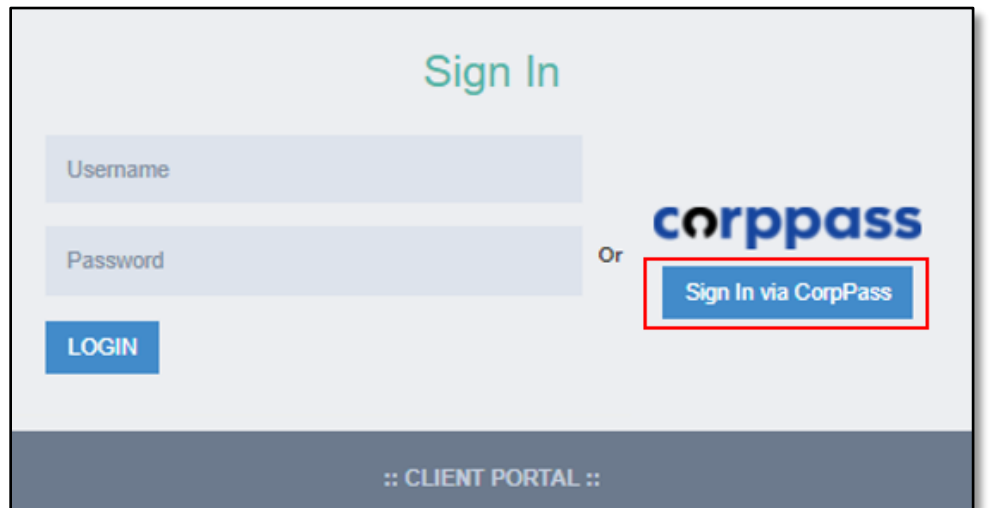

Step 2: To login via Corppass. click "**Sign In via Corppass**".

*Picture Reference: Main Landing Page*

Step 3: You will be redirected to the Singpass Page. Click [here](#page-4-1) for Corppass login steps

Step 4: Upon successful login, you would be redirected to the [Dashboard.](#page-37-2)

## *Via Credentials*

You are encouraged to link your Credentials to your Corppass account so that you can login easily via Corppass moving forward without having to use your Username and Password.

To link your Credential to Corppass, please click [here](#page-44-1) for the user guide.

Step 2: On the [SSI Client Portal Page,](https://iltms.ssi.gov.sg/client) fill in the Username and Password.

Step 3: Click "**Login**".

Step 4: Upon successful login, you would be redirected to the [Dashboard.](#page-37-2)

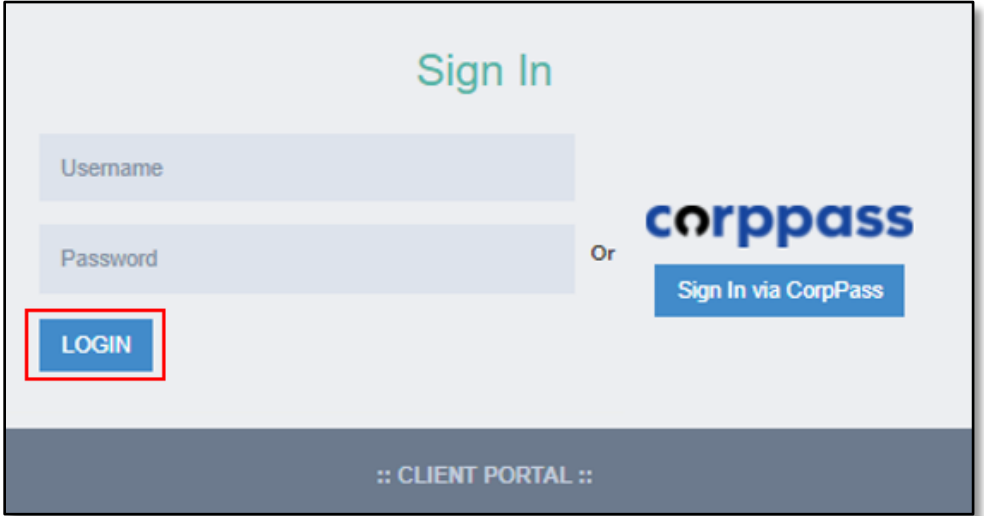

*Picture Reference: Main Landing Page*

*Note: If you forgot your username / password, you can reset it in from the Online Registration Portal. Click [here](#page-13-3) for the user guide.* 

## **Navigating the SSI Client Portal**

This section will share with you some key features and help you navigate the [SSI Client](https://iltms.ssi.gov.sg/client)  [Portal.](https://iltms.ssi.gov.sg/client)

#### <span id="page-37-2"></span><span id="page-37-0"></span>*Dashboard*

The first page you see upon login is the "**Dashboard**" page with two sections:

- <span id="page-37-1"></span>• **Main Section (in red)** – This displays any announcements which have been published to you.
- **Navigation Menu (in blue)** This displays the various pages in SSI Client Portal and allows you to navigate between them.

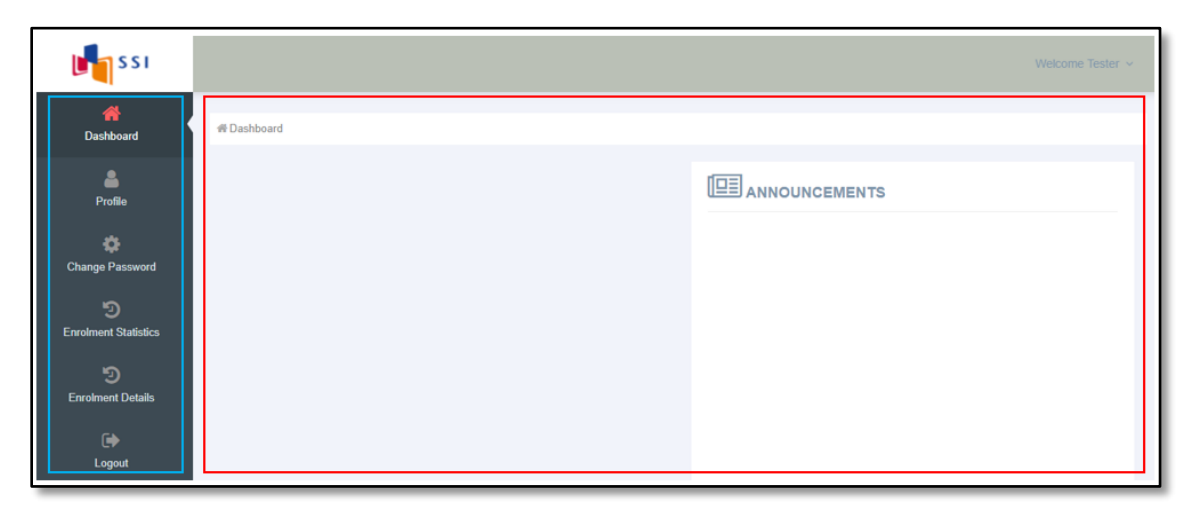

*Picture Reference: Dashboard*

## *Main Section*

<span id="page-38-0"></span>The **Main Section** will display any **outstanding payments** pending your action and any **announcements** which is published by SSI to you. Click the announcements to view them.

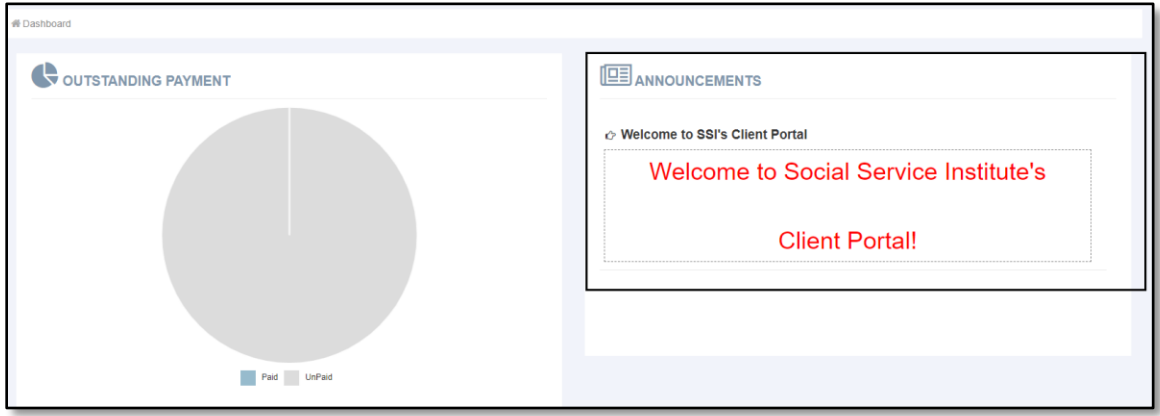

*Picture Reference: Main Section*

## *Navigation Menu*

There are various sections menu and sub-menus for you to choose from via the **Navigation Menu**. Under the Navigation Menu, there are several icons used:

<span id="page-39-0"></span>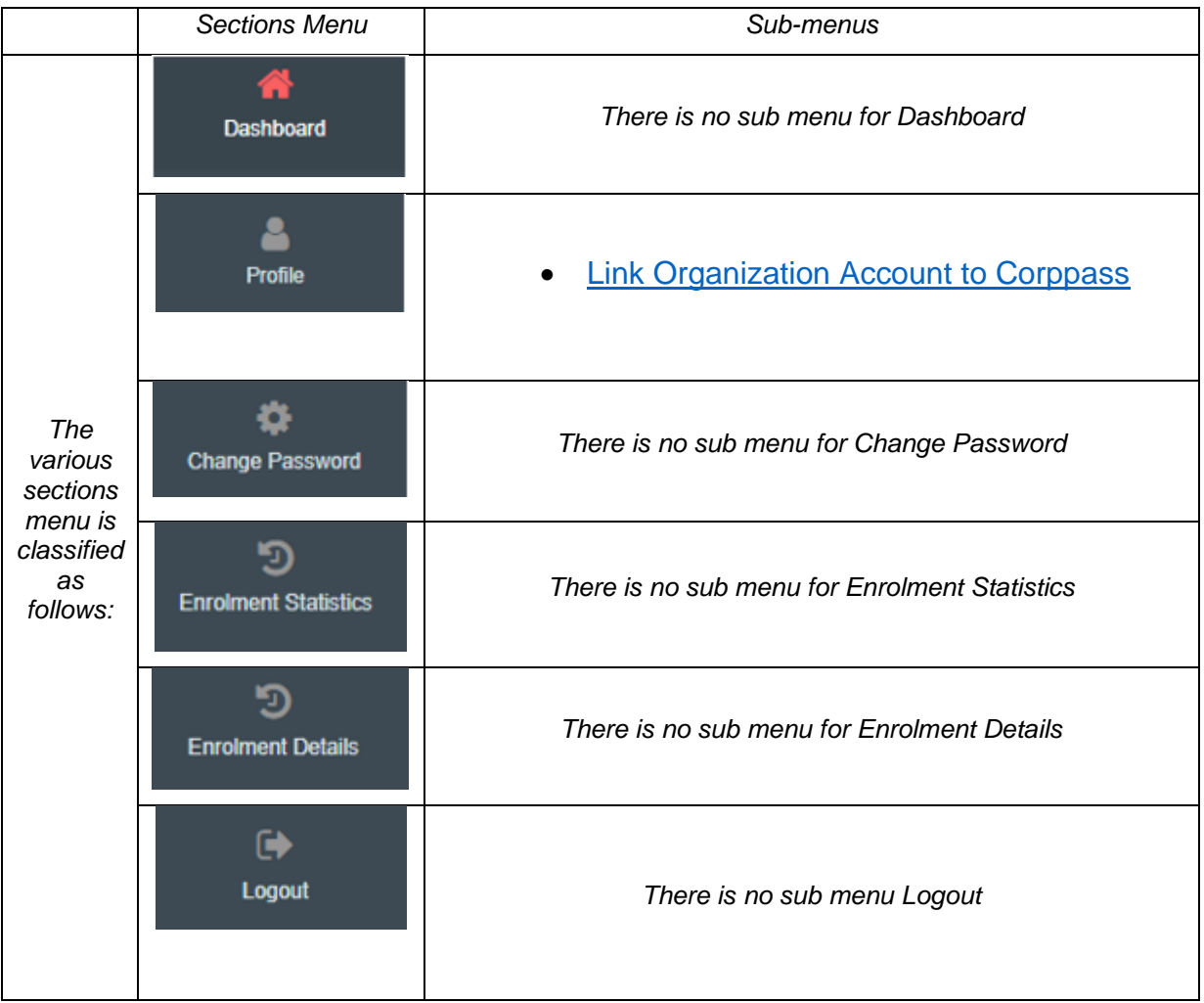

## *My Profile*

<span id="page-40-0"></span>Under "**My Profile**", you can view/edit your profile details and there is 1 sub-menu, namely:

a. **Link Organization Accounts to Corppass**. To link your login credential to your Corppass.

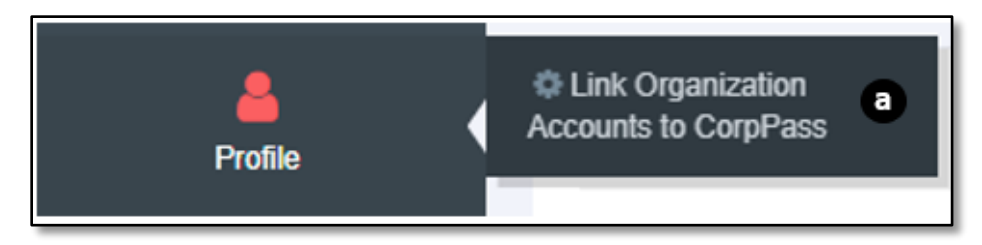

*Picture Reference: Navigation Menu*

## *Profile*

<span id="page-41-0"></span>Step 1: To view your detailed particulars, click "**Profile**" from the "**Navigation Menu**".

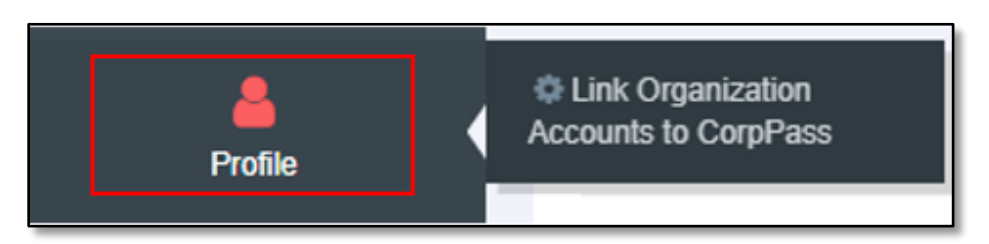

*Picture Reference: Navigation Menu*

Step 2: A summary page of your details will be displayed on the "**Main Section**".

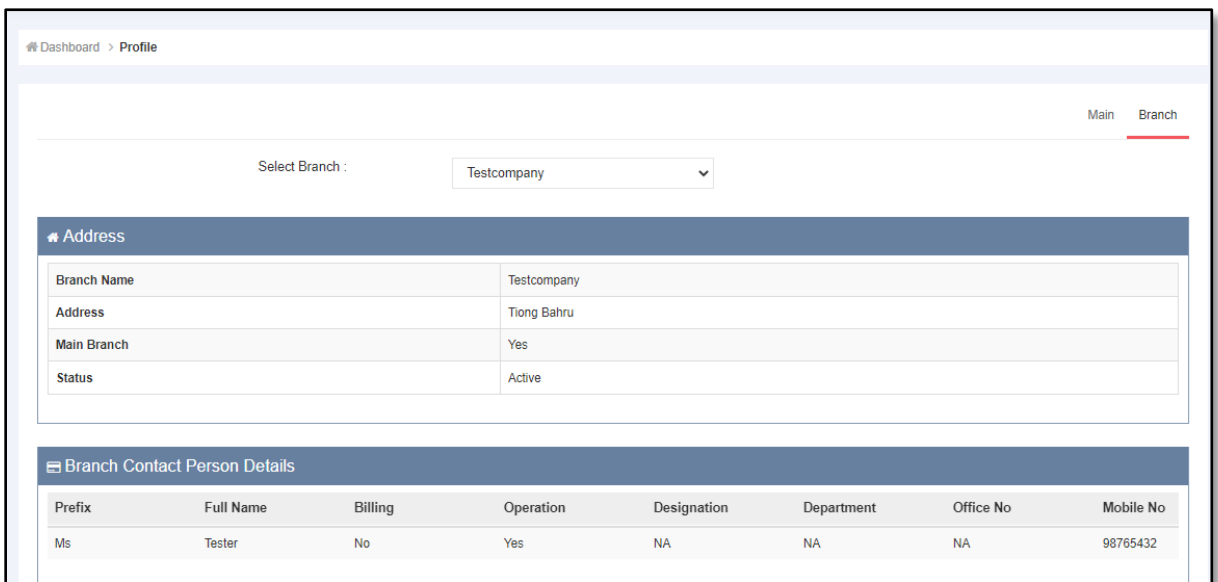

*Picture Reference: Profile*

## *Main Organisation Profile*

Step 1: To view your organisation's details, click "**Main**" on the **Profile** page tab.

|                          |             | Main<br>Branch |
|--------------------------|-------------|----------------|
| <b>B Company Profile</b> |             |                |
| <b>Client Name</b>       | Testcompany |                |
| <b>Industry Sector</b>   |             |                |
| <b>UEN Type</b>          | <b>N/A</b>  |                |
| <b>UEN No.</b>           |             |                |
| Website                  |             |                |
| Tel No.                  |             |                |
| Fax No.                  |             |                |
|                          |             |                |

*Picture Reference: Main Organisation Profile* 

## *Branch Profile*

Step 1: To view your organisation's branch details, click "**Branch**" on the **Profile** page tab.

|                          | Main<br><b>Branch</b> |
|--------------------------|-----------------------|
| <b>B Company Profile</b> |                       |
| <b>Client Name</b>       | Testcompany           |
| <b>Industry Sector</b>   |                       |
| <b>UEN Type</b>          | N/A                   |
| <b>UEN No.</b>           |                       |
| Website                  |                       |
| Tel No.                  |                       |
| Fax No.                  |                       |
|                          |                       |

*Picture Reference: Branch Profile* 

Step 2: To view a different branch, select from the **dropdown list**.

|                    |                |                    |              | Main | Branch |
|--------------------|----------------|--------------------|--------------|------|--------|
|                    | Select Branch: | Testcompany        | $\checkmark$ |      |        |
| <b>A</b> Address   |                |                    |              |      |        |
| <b>Branch Name</b> |                | Testcompany        |              |      |        |
| <b>Address</b>     |                | <b>Tiong Bahru</b> |              |      |        |
| <b>Main Branch</b> |                | Yes                |              |      |        |
| <b>Status</b>      |                | Active             |              |      |        |
|                    |                |                    |              |      |        |

*Picture Reference: Branch Profile*

Step 3: The "**Address**" and "**Branch Contact Person Details**" of the selected branch will be populated at the bottom of the page.

| Branch Contact Person Details |                  |                                 |                     |             |            |                                               |
|-------------------------------|------------------|---------------------------------|---------------------|-------------|------------|-----------------------------------------------|
| Prefix                        | <b>Full Name</b> | <b>Billing</b>                  | Operation           | Designation | Department | Office No                                     |
| Ms                            | Tester           | No                              | Yes                 | <b>NA</b>   | <b>NA</b>  | <b>NA</b>                                     |
|                               |                  |                                 |                     |             |            |                                               |
|                               |                  |                                 |                     |             |            |                                               |
|                               |                  |                                 |                     |             |            |                                               |
|                               |                  |                                 |                     |             |            |                                               |
|                               |                  |                                 |                     |             |            |                                               |
|                               |                  |                                 |                     |             |            |                                               |
| Page 1 Of 1 Entries           |                  | <b>PREVIOUS</b><br><b>FIRST</b> | LAST<br><b>NEXT</b> |             |            | $5\phantom{.0}$<br>Page Size:<br>$\checkmark$ |
|                               |                  |                                 |                     |             |            |                                               |

*Picture Reference: Profile*

### <span id="page-44-1"></span>*Link Organization Accounts to Corppass*

<span id="page-44-0"></span>You are strongly encouraged to link your Login Credentials to your Corppass account. Upon successful linking, you will no longer need to login using your username and password.

Step 1: To link your organization credential accounts to Corppass, click "**Profile**", and select "**Link Organization Accounts to Corppass**".

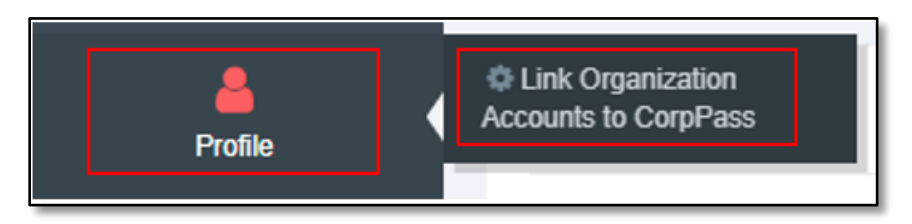

*Picture Reference: Navigation Menu*

Step 2: A pop-up page will appear. Click on "**Proceed**" to proceed with the linking.

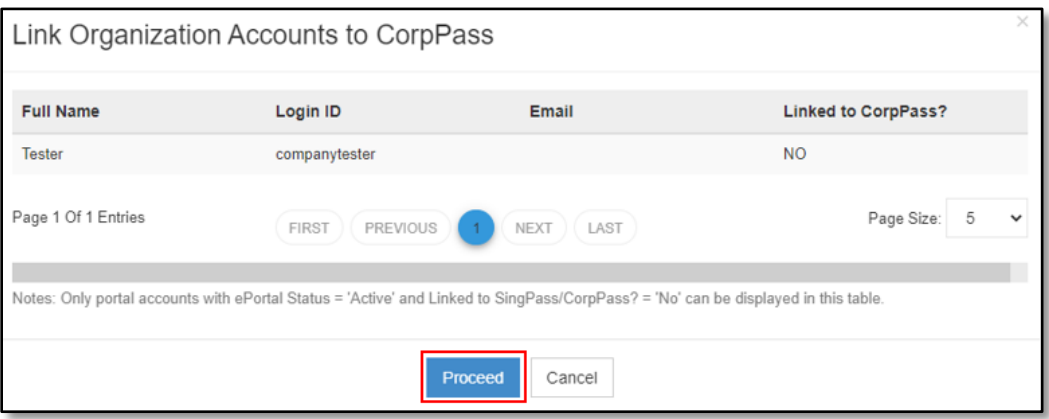

*Picture Reference: Pop-Up Page*

*Note: In Singpass redirect, the header should read "Logging in as a Business User".* 

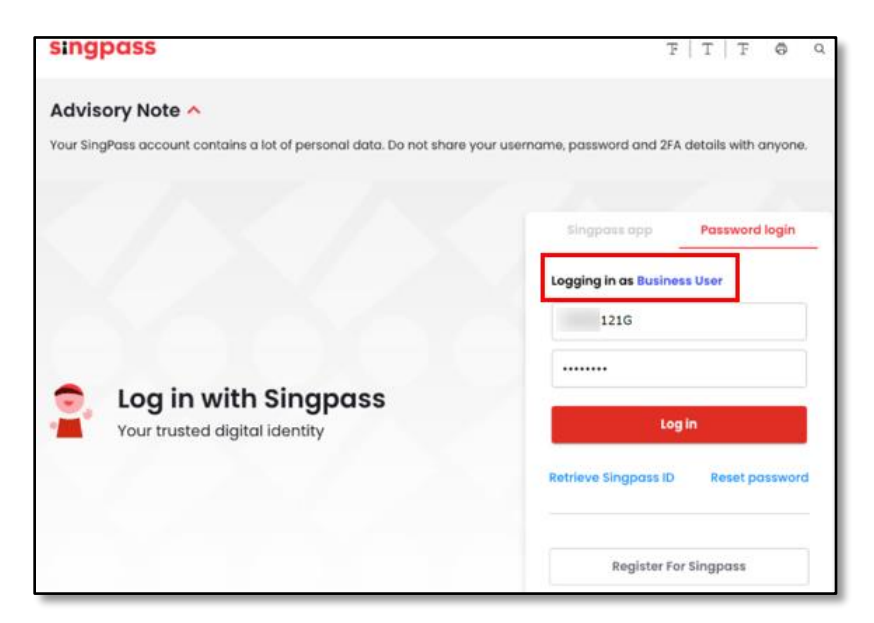

*Picture Reference: Singpass (Corppass) Login*

Step 3: Login with your Corppass details and click "**Log in**". Click [here](#page-4-1) for Corppass login steps

Step 4: Once the authentication is completed, you will be redirected to the SSI Client Portal [Dashboard](#page-37-2) view. A success message will be displayed, click "**Close**".

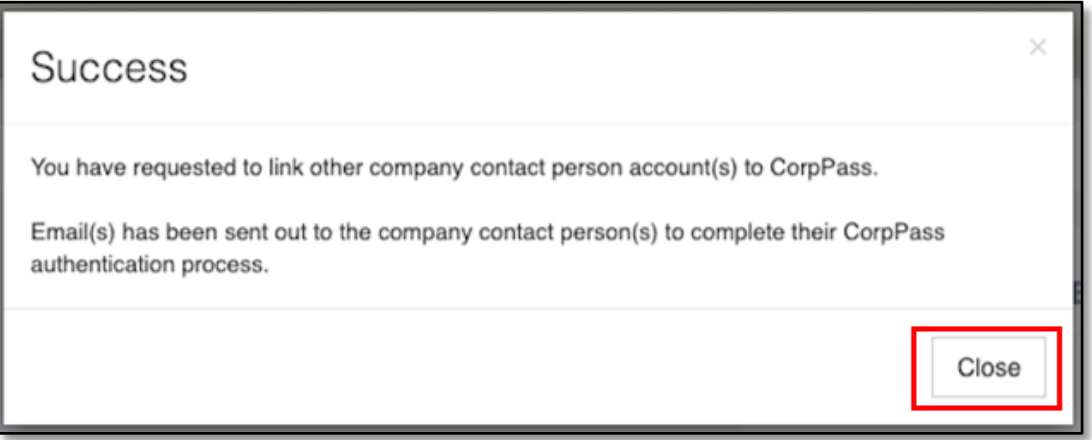

*Picture Reference: Successful Pop-up Message*

## *Change Password*

*Note: This is applicable only if you are using Credential login.*

<span id="page-46-0"></span>Step 1: To change your password, click "**Change Password**" from the "**Navigation Menu**".

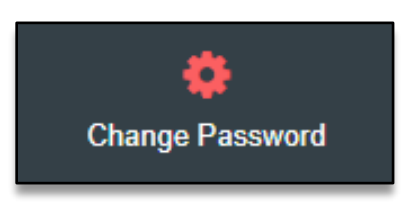

*Picture Reference: Navigation Menu*

Step 2: You will be redirected to the "**Change Password**" page.

Step 3: Fill in the following fields,

- Old Password
- New Password
- Re-Confirm Password

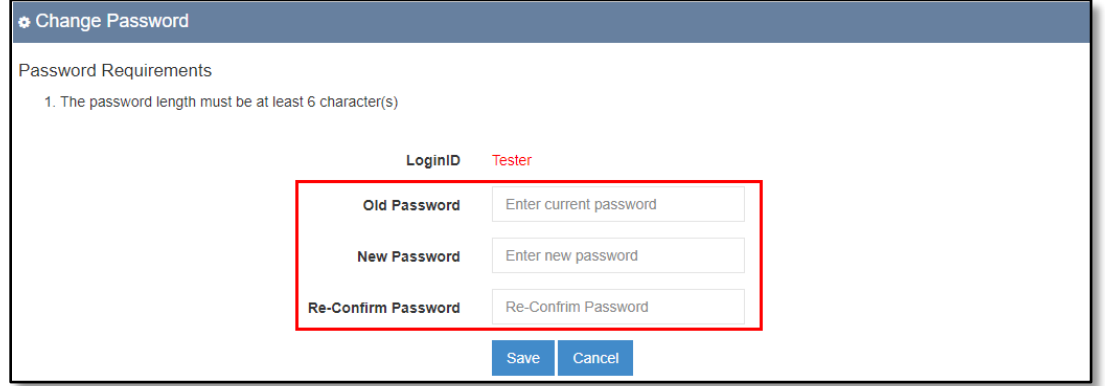

*Picture Reference: Change Password Page*

Step 4: Once changes have been made, click "**Save**".

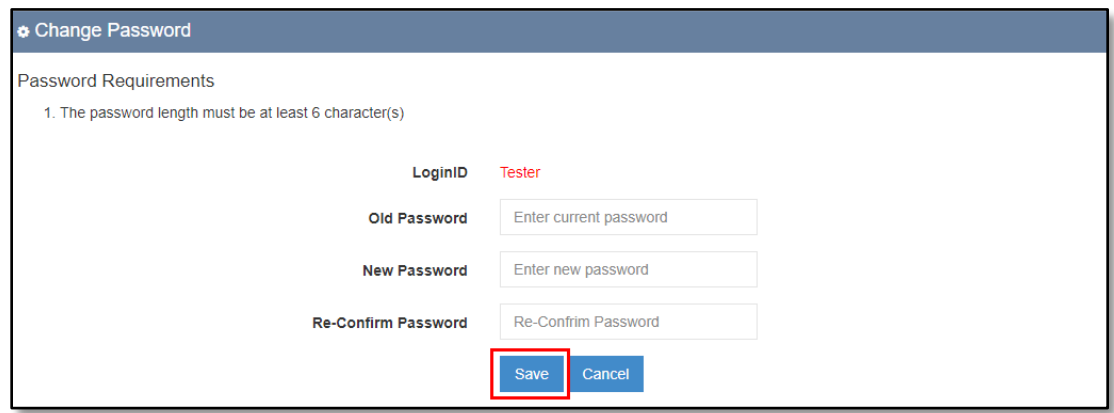

*Picture Reference: Change Password Page*

## <span id="page-48-0"></span>*Enrolment Statistics*

Step 1: To view the enrolment statistics, click "**Enrolment Statistics**" from the "**Navigation Menu**".

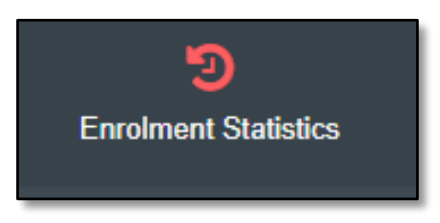

*Picture Reference: Navigation Menu*

The "**Enrolment Statistics**" page has 4 different tabs:

- **[Enrolment Statistics](#page-48-1)** This displays the overview of the enrolment statistics.
- **[Enrolment Statistics \(By Course\)](#page-50-0)** This displays the enrolment statistics based on course.
- **[Enrolment Statistics \(By Month\)](#page-51-0)** This displays the enrolment statistics based on the confirmed status with date range filter.
- **[Enrolment Statistics \(By Schedule Number\)](#page-53-0)** This displays the enrolment statistics based on the schedule number with date range filter.

## <span id="page-48-1"></span>*Enrolment Statistics*

Step 1: To view the overview of the enrolment statistics, click "**Enrolment Statistics**" from the "**Enrolment Statistics**" page.

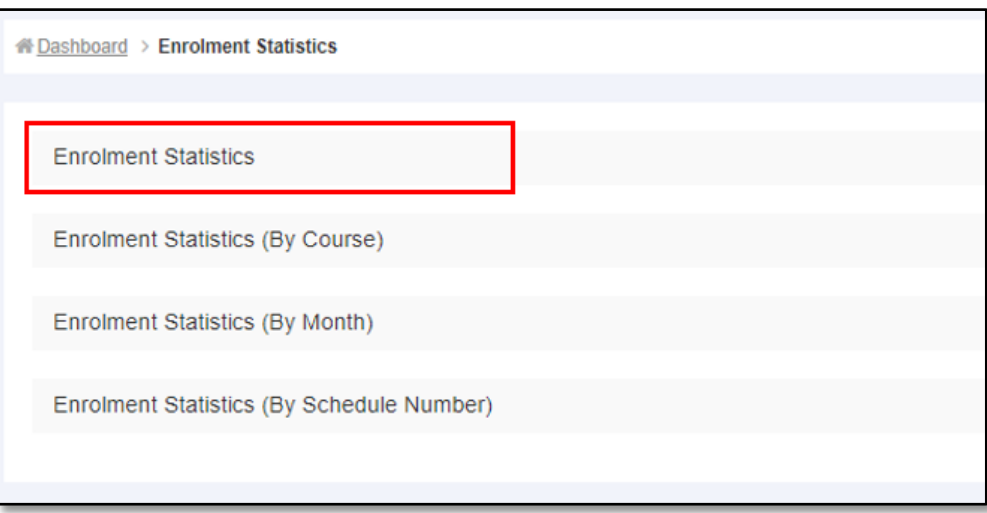

*Picture Reference: Enrolment Statistics Page*

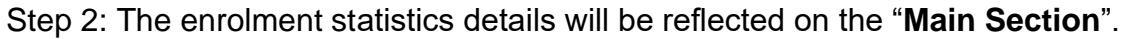

|                                        |                                  | Course Title                                 | <b>Start Date</b>   | End Date                       | Name        | <b>NRIC/FIN</b> | Grade        | <b>Status</b> | Action             |
|----------------------------------------|----------------------------------|----------------------------------------------|---------------------|--------------------------------|-------------|-----------------|--------------|---------------|--------------------|
| E21000261                              | 18-Oct-2021                      | Financial Planning for<br>Low-Income Clients | 01-Apr-2022         | 31-Oct-2022                    | MStudent001 | 986543364       | NA           | Enrolled      | Detail             |
| E21000274                              | 18-Oct-2021                      | Financial Planning for<br>Low-Income Clients | 01-Sep-2021         | 35-Nov-2021                    | Janet       | 9875422         | NA           | Registered    | Detail             |
| ENR-2021-000071                        | 26-Aug-2021                      | Financial Planning for<br>Low-Income Clients | 01-Aug-2021         | 30-Sep-2021                    | MStudent002 | 098543          | $\mathbb{C}$ | Enrolled      | $\mathbf{D}$ etail |
| ENR-2021-000154                        | 08-Sep-2021                      | Client and Employer<br>Engagement            | 01-Jul-2021         | 31-Oct-2021                    | MStudent042 | 6.74322E+11     | NA           | Registered    | Detail             |
|                                        | 08-Sep-2021                      | Introduction to Case<br>Management           | 01-Jun-2021         | 30-Sep-2021                    | MStudent001 | 986543364       | NA           | Registered    | Detail             |
|                                        |                                  | FIRST                                        | PREVIOUS <b>EXI</b> | LAST<br>$\overline{2}$<br>NEXT |             |                 |              |               | Page Size: 5       |
|                                        | Enrolment Statistics (By Course) |                                              |                     |                                |             |                 |              |               |                    |
| ENR-2021-000153<br>Page 1 Of 2 Entries |                                  |                                              |                     |                                |             |                 |              |               |                    |

*Picture Reference: Enrolment Statistics Page*

## <span id="page-50-0"></span>*Enrolment Statistics (By Course)*

Step 1: To view the enrolment statistics by course, click "**Enrolment Statistics (By Course)**" from the "**Enrolment Statistics**" page.

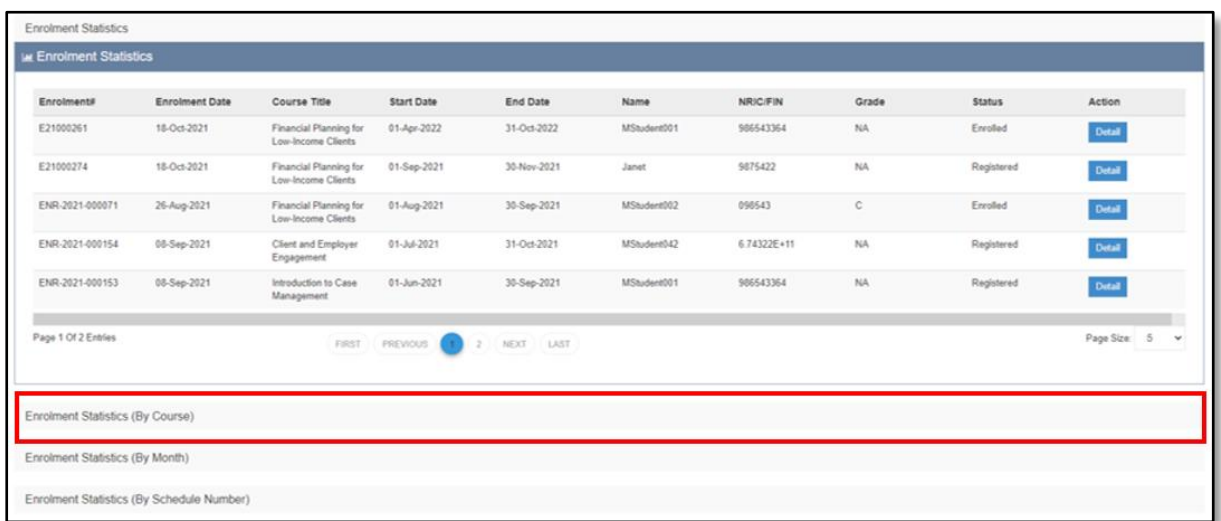

#### *Picture Reference: Enrolment Statistics Page*

Step 2: The enrolment statistics (by Course) details will be reflected on the "**Main Section**".

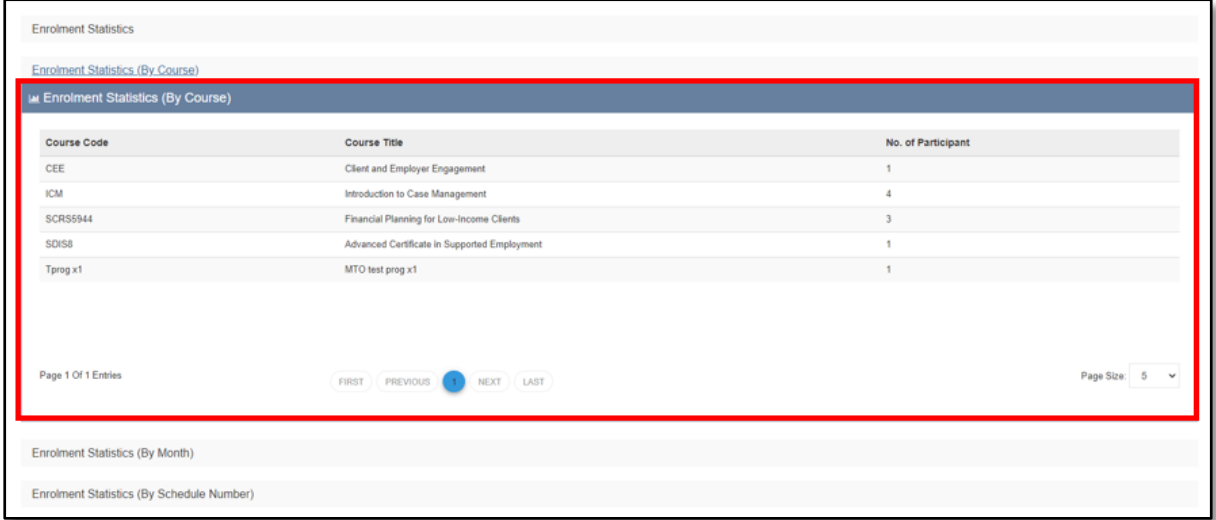

*Picture Reference: Enrolment Statistics Page*

## *Enrolment Statistics (By Month)*

Step 1: To view the enrolment statistics by month, click "**Enrolment Statistics (By Month)**" from the "**Enrolment Statistics**" page.

<span id="page-51-0"></span>

| Enrolment#                       | <b>Enrolment Date</b> | Course Title                                 | <b>Start Date</b>    | End Date               | Name         | <b>NRIC/FIN</b> | Grade | <b>Status</b>   | Action                         |
|----------------------------------|-----------------------|----------------------------------------------|----------------------|------------------------|--------------|-----------------|-------|-----------------|--------------------------------|
| E21000261                        | 18-Oct-2021           | Financial Planning for<br>Low-Income Clients | 01-Apr-2022          | 31-Oct-2022            | MStudent001  | 986543364       | NA    | Enrolled        | Detail                         |
| E21000274                        | 18-Oct-2021           | Financial Planning for<br>Low-Income Clients | 01-Sep-2021          | 30-Nov-2021            | <b>Janet</b> | 9875422         | NA    | Registered      | $\mathsf{Deta}$                |
| ENR-2021-000071                  | 26-Aug-2021           | Financial Planning for<br>Low-Income Clients | 01-Aug-2021          | 30-Sep-2021            | MStudent002  | 090543          | c     | <b>Enrolled</b> | $\mathbf{Deta}$                |
| ENR-2021-000154                  | 08-Sep-2021           | Client and Employer<br>Engagement            | 01-Jul-2021          | 31-Oct-2021            | MStudent042  | 674322E+11      | NA    | Registered      | $\mathsf{Deta}$                |
| ENR-2021-000153                  | 08-Sep-2021           | Introduction to Case<br>Management           | 01-Jun-2021          | 30-Sep-2021            | MStudent001  | 986543364       | NA    | Registered      | Detail                         |
| Page 1 Of 2 Entries              |                       | FIRST                                        | <b>PREVIOUS</b><br>m | LAST<br>NEXT<br>$\geq$ |              |                 |       |                 | Page Size:<br>5<br>$\check{~}$ |
| Enrolment Statistics (By Course) |                       |                                              |                      |                        |              |                 |       |                 |                                |

*Picture Reference: Enrolment Statistics Page*

Step 2: The enrolment statistics (by Month) details will be displayed on the "**Main Section**" page.

| Enrolment in Confirmed Status<br>曲<br>From<br>$\cong$<br>To<br>QSearch<br>No. of Programme<br>Month<br><b>Total Amount</b> |                       |               |                       |
|----------------------------------------------------------------------------------------------------|-----------------------|---------------|-----------------------|
|                                                                                                    |                       |               |                       |
|                                                                                                    |                       |               |                       |
|                                                                                                    |                       |               |                       |
|                                                                                                    |                       |               |                       |
|                                                                                                    | Till Date Billing(\$) | No. of Module | Till Date Billing(\$) |
| $\mathbf{0}$<br>\$0.00<br>Aug - 2021                                                                                       | \$0.00                | 1             | \$457.40              |
| \$717.85<br>Sep - 2021<br>1                                                                                                | \$717.85              | $\circ$       | \$0.00                |
| Oct - 2021<br>$\mathbf 0$<br>\$0.00                                                                                        | \$0.00                |               | \$457.40              |
|                                                                                                    |                       |               |                       |
|                                                                                                    |                       |               |                       |
|                                                                                                    |                       |               |                       |
|                                                                                                    |                       |               |                       |
|                                                                                                    |                       |               |                       |
| Page 1 Of 1 Entries<br>$NEXT$ $LAST$<br><b>PREVIOUS</b><br>FIRST                                                           |                       |               | Page Size: 5 v        |
|                                                                                                    |                       |               |                       |

*Picture Reference: Enrolment Statistics Page*

Step 3: To filter by the date range, select the date range under the "**From**" and "**To**" fields and click "**Search**".

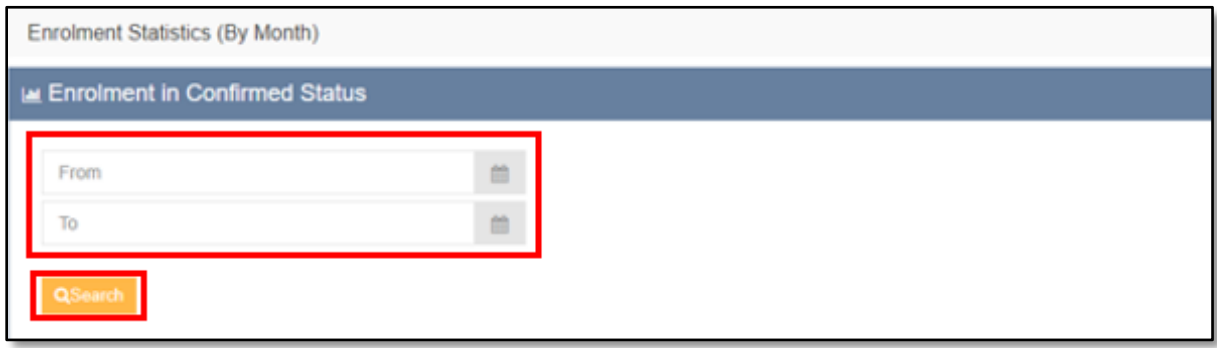

*Picture Reference: Enrolment Statistics Page*

Step 4: The filtered enrolment statistics (by month) details will be displayed on the "**Main Section**" page.

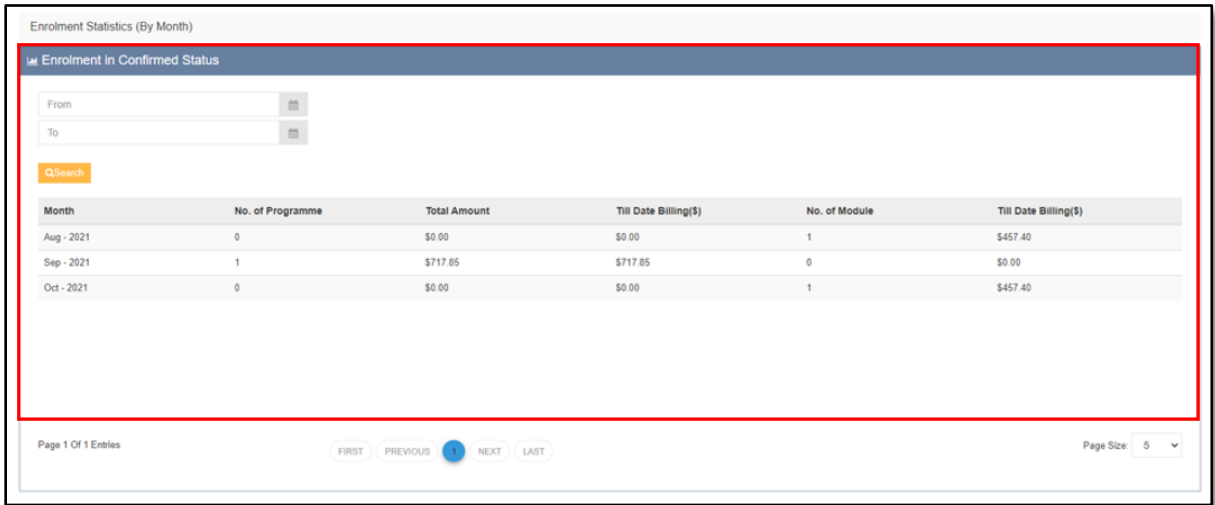

*Picture Reference: Enrolment Statistics Page*

## *Enrolment Statistics (By Schedule Number)*

Step 1: To view the enrolment statistics by schedule number, click "**Enrolment Statistics (By Schedule Number)**" from the "**Enrolment Statistics**" page.

<span id="page-53-0"></span>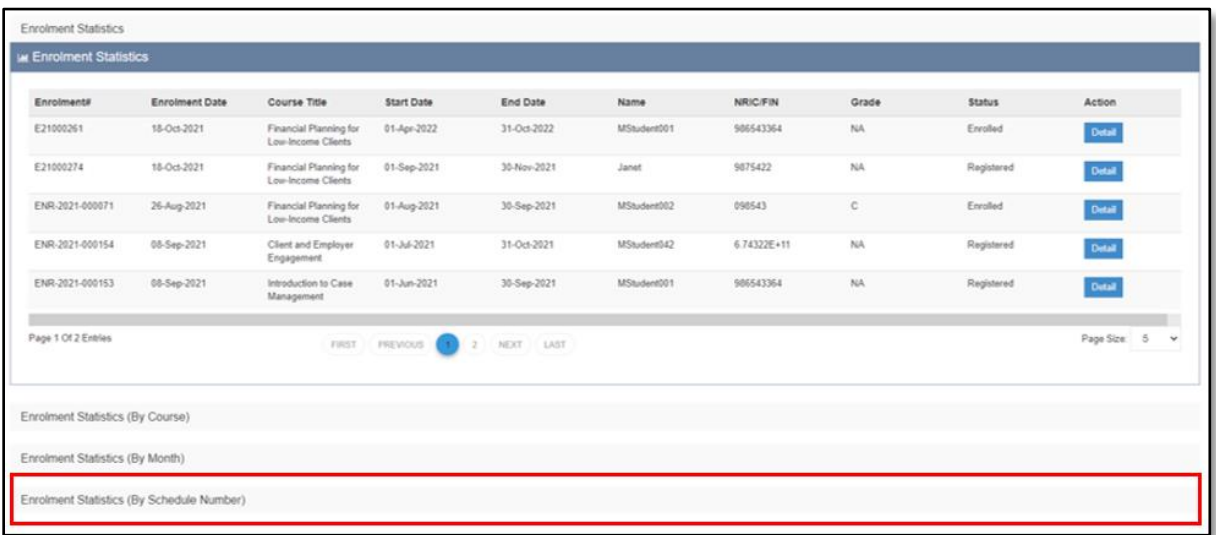

#### *Picture Reference: Enrolment Statistics Page*

Step 2: The enrolment statistics (by Schedule Number) details will be displayed on the "**Main Section**" page.

| Enrolment Statistics (By Month)                 |                       |                      |                                              |                    |             |              |
|-------------------------------------------------|-----------------------|----------------------|----------------------------------------------|--------------------|-------------|--------------|
| Enrolment Statistics (By Schedule Number)       |                       |                      |                                              |                    |             |              |
| IN Enrolment Statistics (By Schedule No)        |                       |                      |                                              |                    |             |              |
| From                                            | 曲                     |                      |                                              |                    |             |              |
| To                                              | 面                     |                      |                                              |                    |             |              |
| QSoarch                                         |                       |                      |                                              |                    |             |              |
| Schedule No                                     | <b>Enrolment Date</b> | Course Code          | Course Title                                 | No. Of Participant | Sch S-Date  | Sch E-Date   |
| SCH-Children, Youth and Family-SCRS5944-21-004  | 18-Oct-2021           | <b>SCRS5944</b>      | Financial Planning for Low-Income Clients    |                    | 01-Sep-2021 | 30-Nov-2021  |
| SCH-Children, Youth and Family-SCRS5944-21-0005 | 18-Oct-2021           | <b>SCRS5944</b>      | Financial Planning for Low-Income Clients    |                    | 01-Apr-2022 | 31-Oct-2022  |
| SCH-CET Programmes-SDIS8-21-002                 | 20-Sep-2021           | SDIS8                | Advanced Certificate in Supported Employment |                    | 01-May-2021 | 31-Dec-2021  |
| SCH-CET Programmes-ICM-21-001                   | 10-Sep-2021           | ICM.                 | Introduction to Case Management              |                    | 01-Jun-2021 | 30-Sep-2021  |
| SCH-CET Programmes-ICM-21-001                   | 09-Sep-2021           | <b>ICM</b>           | Introduction to Case Management              | $\overline{2}$     | 01-Jun-2021 | 30-Sep-2021  |
| Page 1 Of 2 Entries                             |                       |                      |                                              |                    |             | Page Size: 5 |
|                                                 | PREVIOUS<br>FIRST     | NEXT<br>$\mathbf{2}$ | LAST                                         |                    |             |              |

*Picture Reference: Enrolment Statistics Page*

Step 3: To filter by the date range, select the date range under the "**From**" and "**To**" fields and click "**Search**".

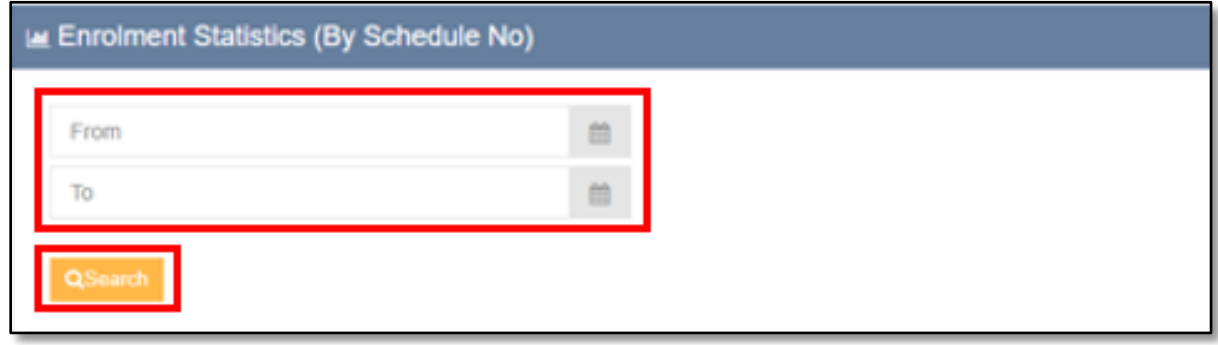

*Picture Reference: Enrolment Statistics Page*

Step 4: The filtered enrolment statistics (by Schedule Number) details will be displayed on the "**Main Section**" page.

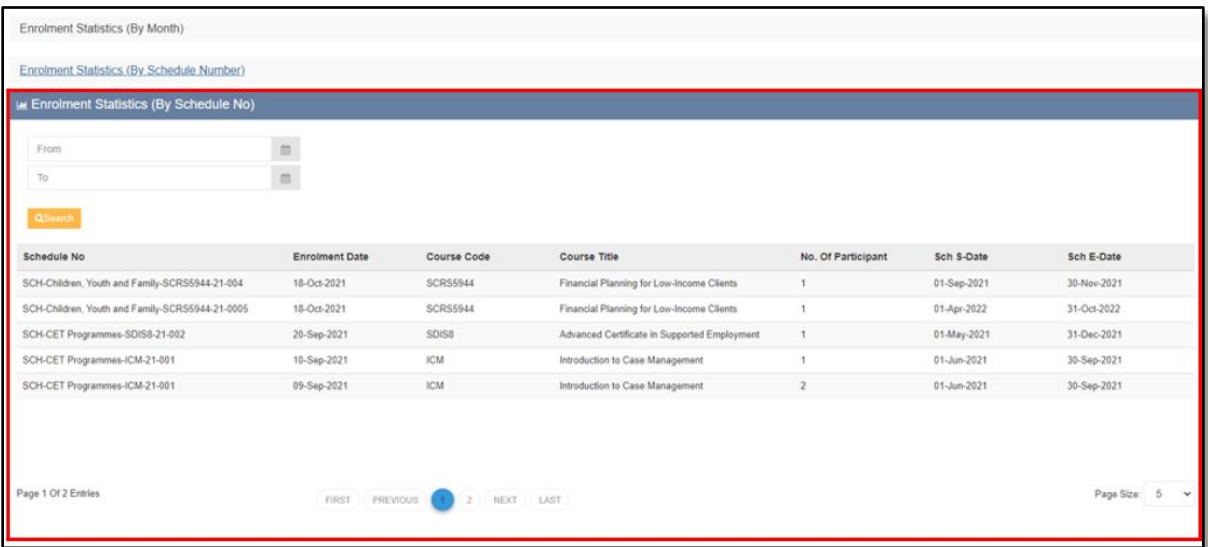

*Picture Reference: Enrolment Statistics Page*

## *Enrolment Details*

<span id="page-55-0"></span>Step 1: To view all the enrolment records including programme and direct module, click "**Enrolment Details**" from the "**Navigation Menu**".

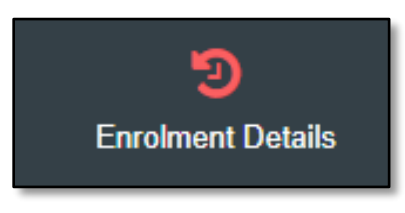

*Picture Reference: Navigation Menu*

The enrolment records can be filtered based on the 3 different categories:

- Branches
- Course's Name
- Schedule Start/To Date

Step 2: To filter the enrolment records, you may either select the branch from the "**All Branches**" dropdown list, fill in the "**Course Name**" or select the date range from the "**Start from Date**" and "**Start to Date**".

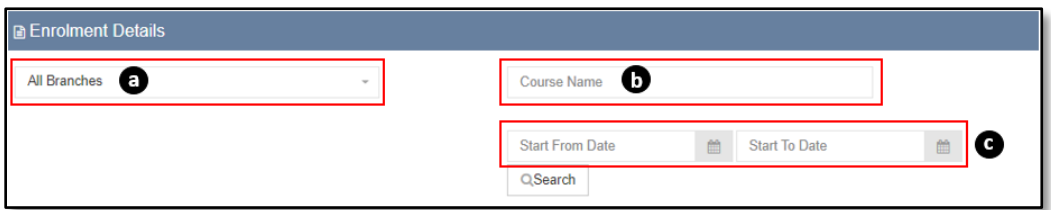

*Picture Reference: Enrolment Details Page*

Step 3: Click "**Search**" and the enrolment records will be displayed on the "**Main Section**" page.

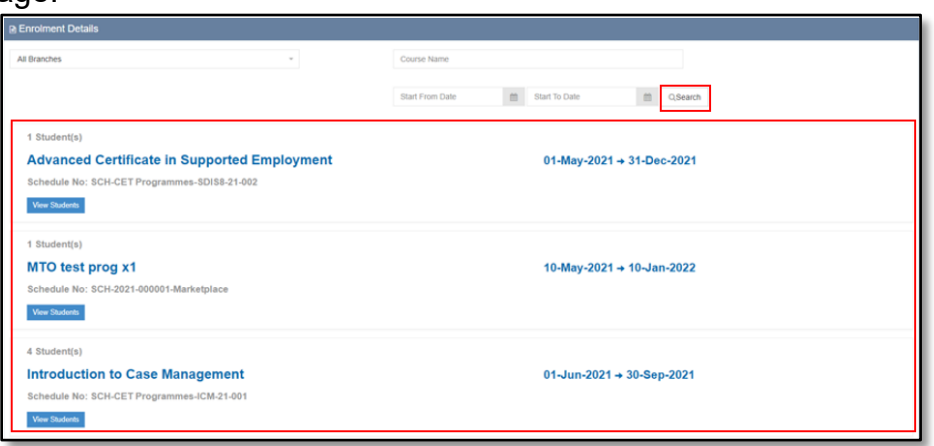

*Picture Reference: Enrolment Details Page*

### *View Student*

Step 1: To view details of the student (staff) who are registered for the courses / programme, click "**View Students**" under the enrolment record's title.

<span id="page-56-0"></span>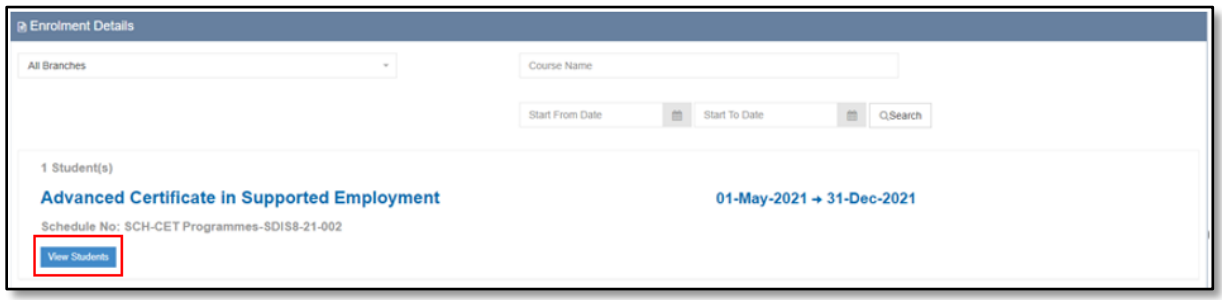

*Picture Reference: Enrolment Details Page*

Step 2: You will be redirected to the "**View Students**" page. Details of the students and schedule will be displayed.

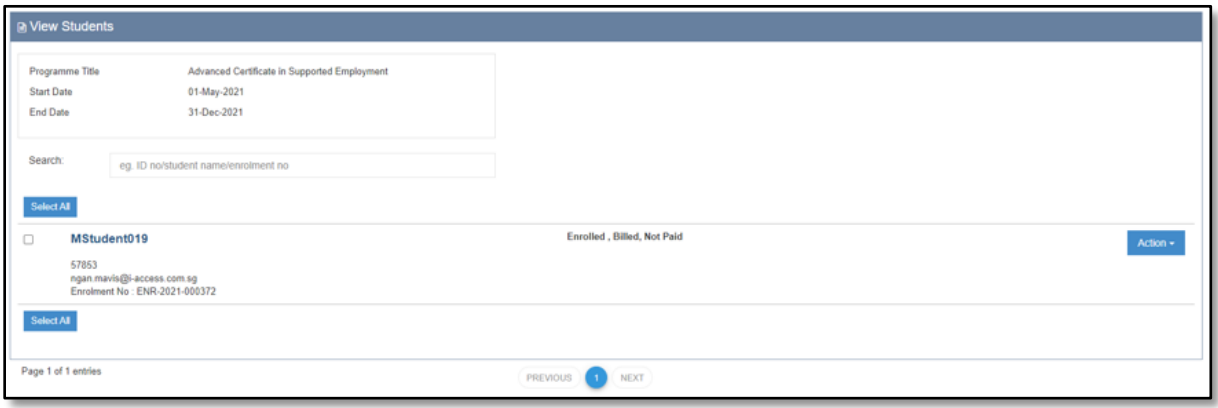

*Picture Reference: View Students Page*

*Note: If it is a direct module enrolment, you can view the module details for each student.*

## *View Module*

Step 1: To view module, click "**Action**" and select "**View Module**".

<span id="page-57-0"></span>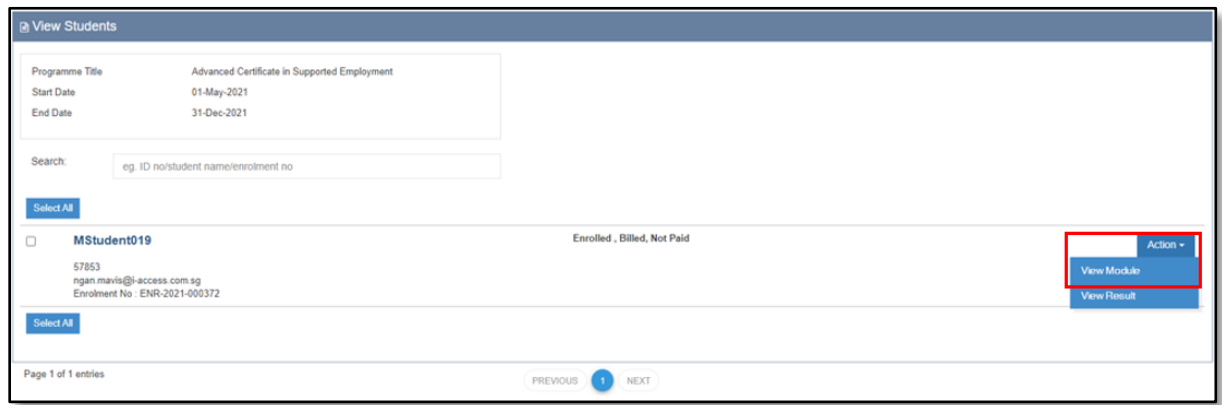

*Picture Reference: View Students Page*

Step 2: You will be redirected to the "**View Module**" page.

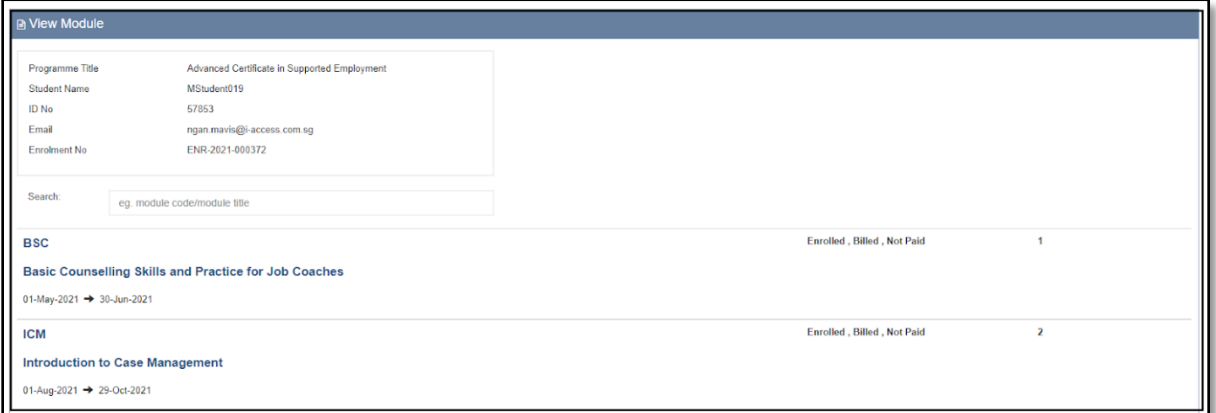

*Picture Reference: View Module Page*

## *Account Statement*

This is only applicable to users with '**Billing Contact**' access.

<span id="page-58-0"></span>Step 1: To view and/or download tax invoice, click "**Account Statement**" from the "**Navigation Menu**".

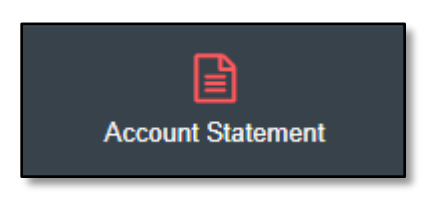

*Picture Reference: Navigation Menu*

Step 2: You will be redirected to the "**Account Statement** " page.

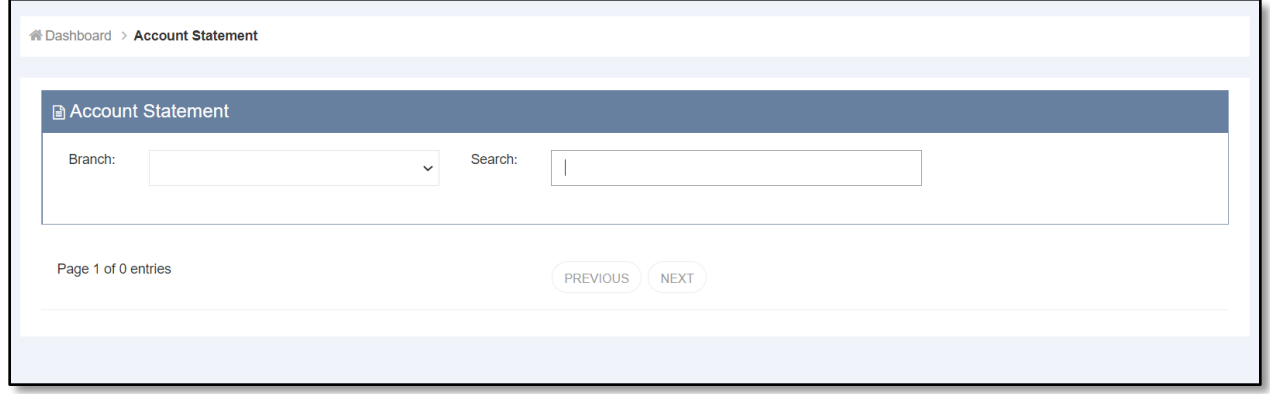

*Picture Reference: Account Statement*

Step 3: Select and filter the branch from the **dropdown**. Alternatively, you may search by **Billing Reference number** from the **search box**.

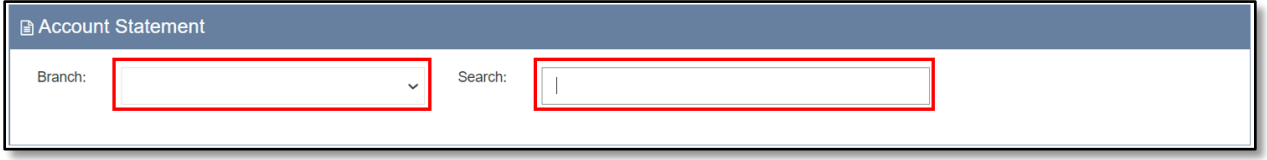

*Picture Reference: Account Statement*

Step 4: Once filtered, click on the **Billing Reference number** to view and/or download the tax invoice.

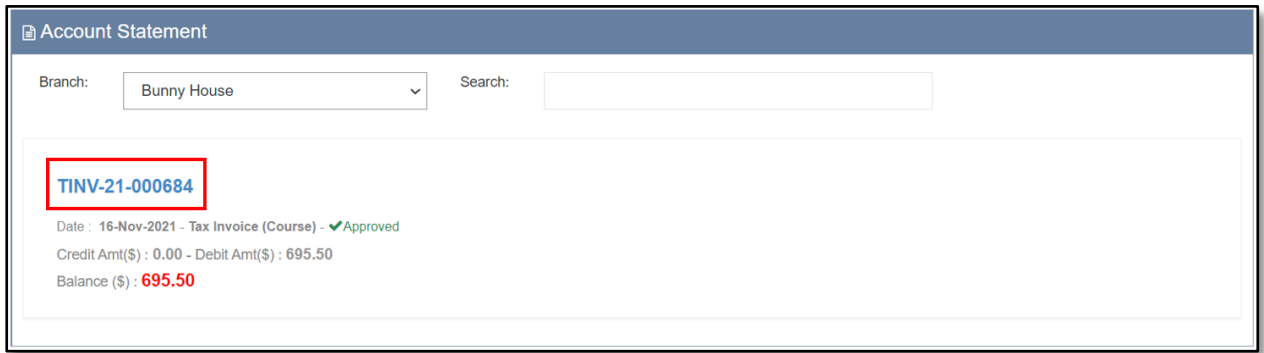

*Picture Reference: Account Statement*

## <span id="page-60-0"></span>*Outstanding Payment*

This is only applicable to users with '**Billing Contact**' access.

#### <span id="page-60-1"></span>*Online Payment*

Step 1: To make online payment, click "**Outstanding Payment**" from the "**Navigation Menu**".

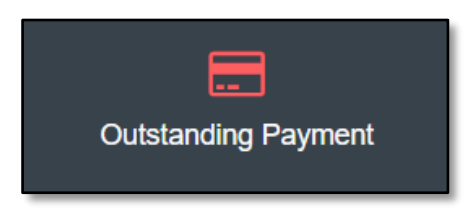

*Picture Reference: Navigation Menu*

Step 2: You will be redirected to the "**Outstanding Payment** " page.

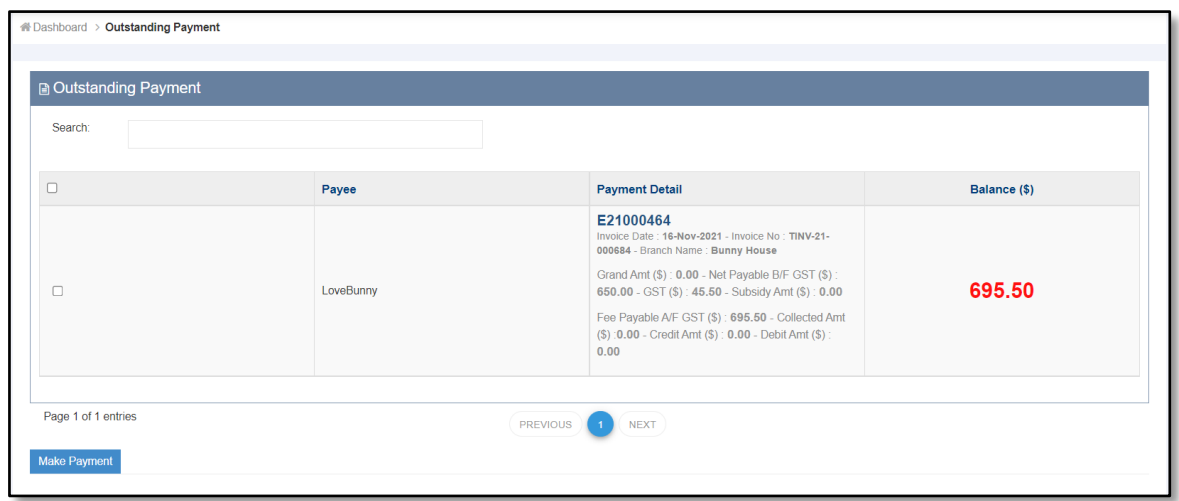

*Picture Reference: Outstanding Payment*

Step 3: Select the outstanding payment by checking the **checkbox** and click "**Make Payment**".

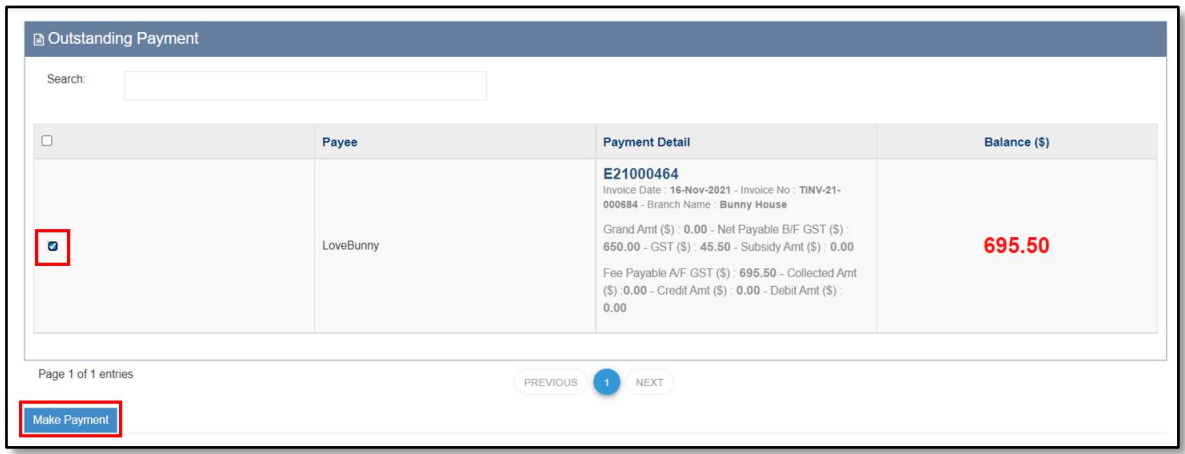

*Picture Reference: Outstanding Payment*

Step 4: You will be redirected to the "**Online Payment**" page, the payment details will be displayed.

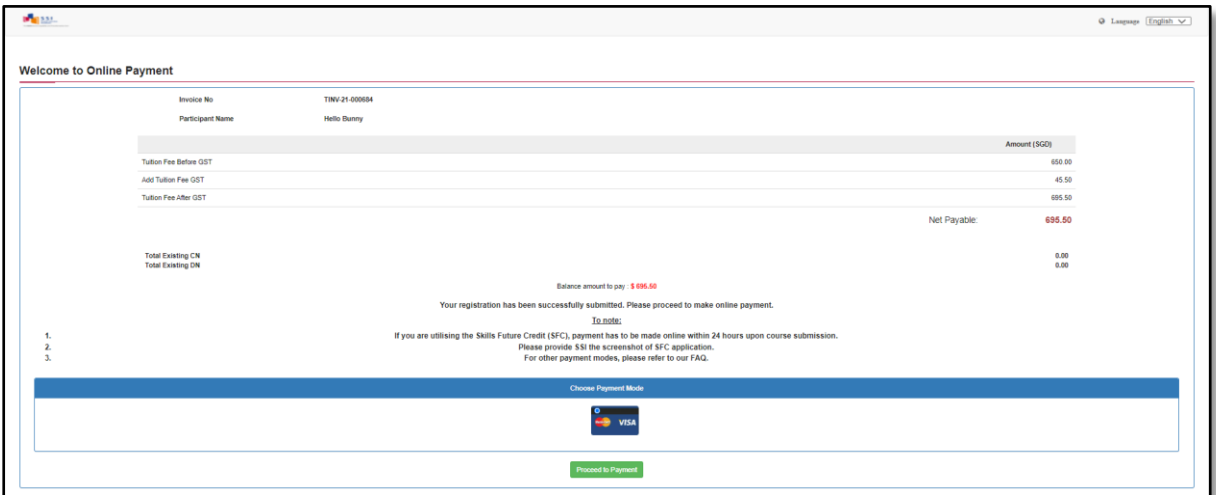

*Picture Reference: Online Payment*

Step 5: Click "**Proceed to Payment**" to proceed with the payment.

*Note: Visa/Mastercard will be default payment mode*

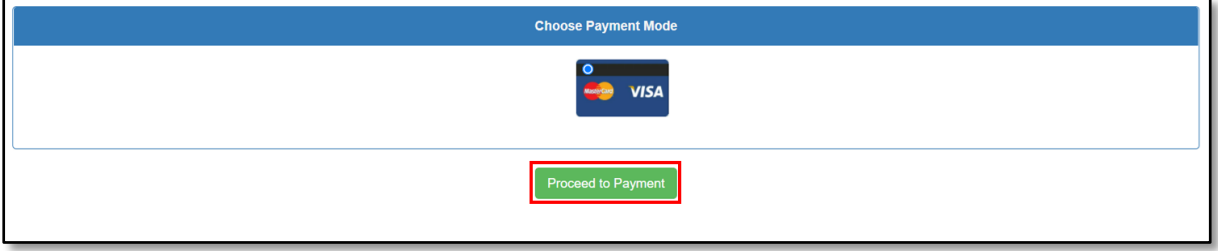

*Picture Reference: Online Payment*

## <span id="page-62-0"></span>*Payment via Cheque*

Step 1: To make payment via cheque, quote the **Billing Reference number** from the "**[Account Statement](#page-58-0)**" at the back of the cheque.

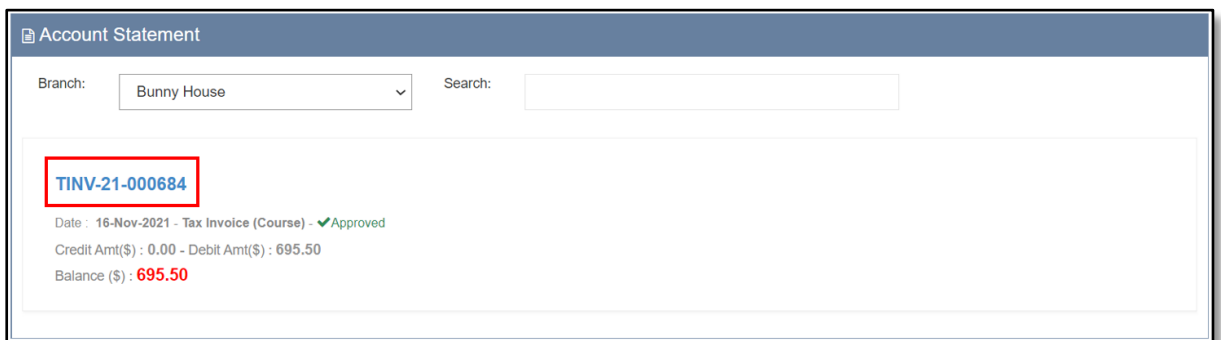

*Picture Reference: Account Statement*

Step 2: Mail the cheque to the following address,

**National Council of Social Service (NCSS)**

## **Ulu Pandan Community Building**

## **170 Ghim Moh Road, #01-02**

#### **Singapore 279621**

*Note: Cheque should be made payable to National Council of Social Service. For other Payment modes, you may refer to the FAQ from [https://www.ssi.gov.sg.](https://www.ssi.gov.sg/)* 

## <span id="page-63-0"></span>*Log Out*

Step 1: To log out, click "**Logout**" from the "**Navigation Menu**".

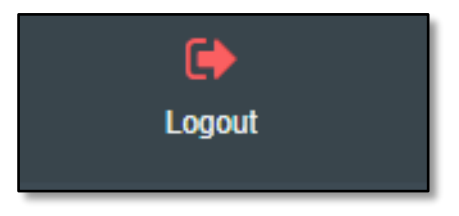

*Picture Reference: Navigation Menu*

Step 2: Alternatively, to log out, click "**Log Out**" from the "**Top Bar**".

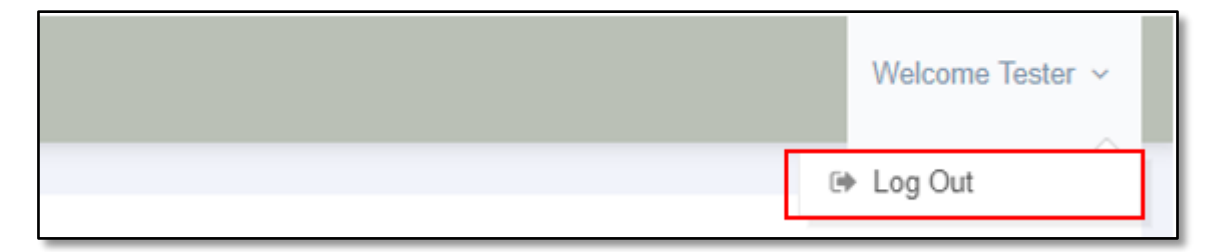

*Picture Reference: Top Bar*

## *– End of User Guide –*

*We hope that this user guide has been useful to help you use the iLTMS Online Registration and TMS Client Portal. We will be continually reviewing the user guide so that it will better guide you. We thank you for your patience and understanding as you journey with us in our implementation of a new system.*

*Cheers, The iLTMS Workgroup*